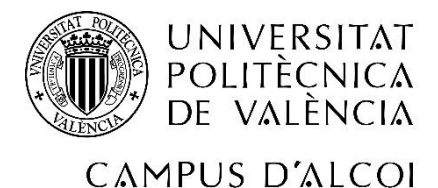

# *Automatización de un paletizador industrial. Programación con TIA Portal y virtualización con Factory IO*

# **MEMORIAPRESENTADA POR:**

*Salvador Satorres Mira*

*TUTOR/A:*

*Adolfo Hilario Caballero*

## *COTUTOR/A:*

*Juan Ernesto Solanes Galbis*

**GRADO DE INGENIERIA ELÉCTRICA**

**Convocatoria de defensa**: *[05/2021]*

## **Resumen**

En este proyecto se procederá a la realización de la automatización de un paletizador, este proceso estará controlado mediante el autómata de SIEMENS S7-1200.

La programación de este autómata se realizará con el programa TIA Portal y el Factory IO será el software de virtualización que utilizaremos.

El proyecto además de contar con el paletizador también contará con selector de cajas a la entrada del mismo, las cajas rechazadas por el selector serán organizadas por tamaño para su posterior organización.

A la salida del paletizador se encontrará un almacén de pales inteligente que será capaz de gestionarse de forma autónoma.

Se dispondrá de una pantalla HMI de la marca SIEMENS que nos ayudará tanto para la monitorización como para el control de todos estos procesos, estará situada en el panel de control.

Palabras Clave

Automatización, TIA Portal, Factory IO, pantalla HMI, paletizador.

# **Summary**

In this project, the automation of a palletizer will be carried out, this process will be controlled by the SIEMENS S7-1200 automaton.

The programming of this automaton will be carried out with the TIA Portal program and the Factory IO will be the virtualization software that we will use.

The project, in addition to having the palletizer, will also have a box selector at the entrance of the same, the boxes rejected by the selector will be organized by size for later organization.

At the exit of the palletizer there will be an intelligent pallet warehouse that will be able to be managed autonomously.

There will be a SIEMENS brand HMI screen that will help us both for the monitoring and control of all these processes, it will be located on the control panel.

#### Keywords

Automation, TIA Portal, Factory IO, HMI screen, palletizer.

# Índice

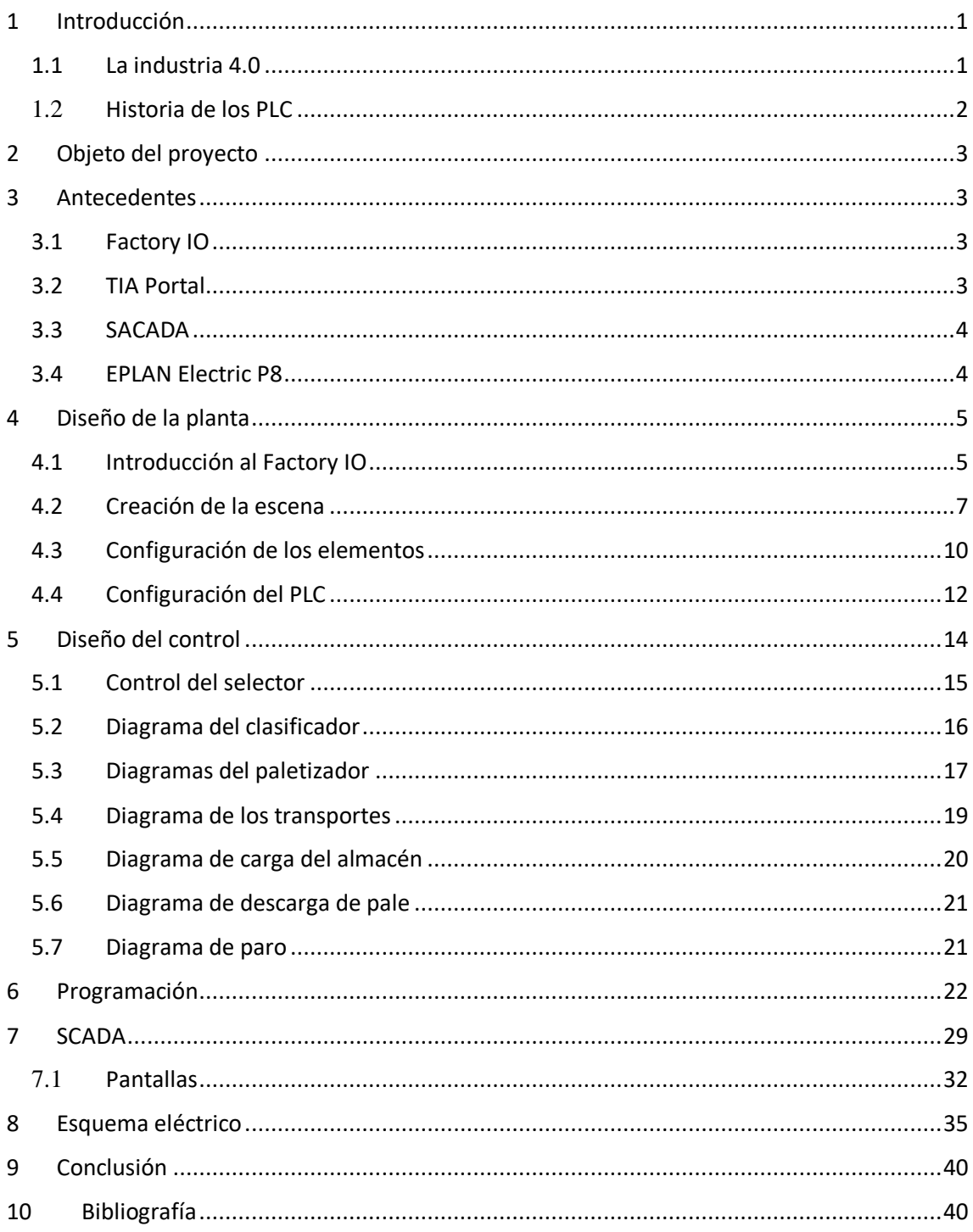

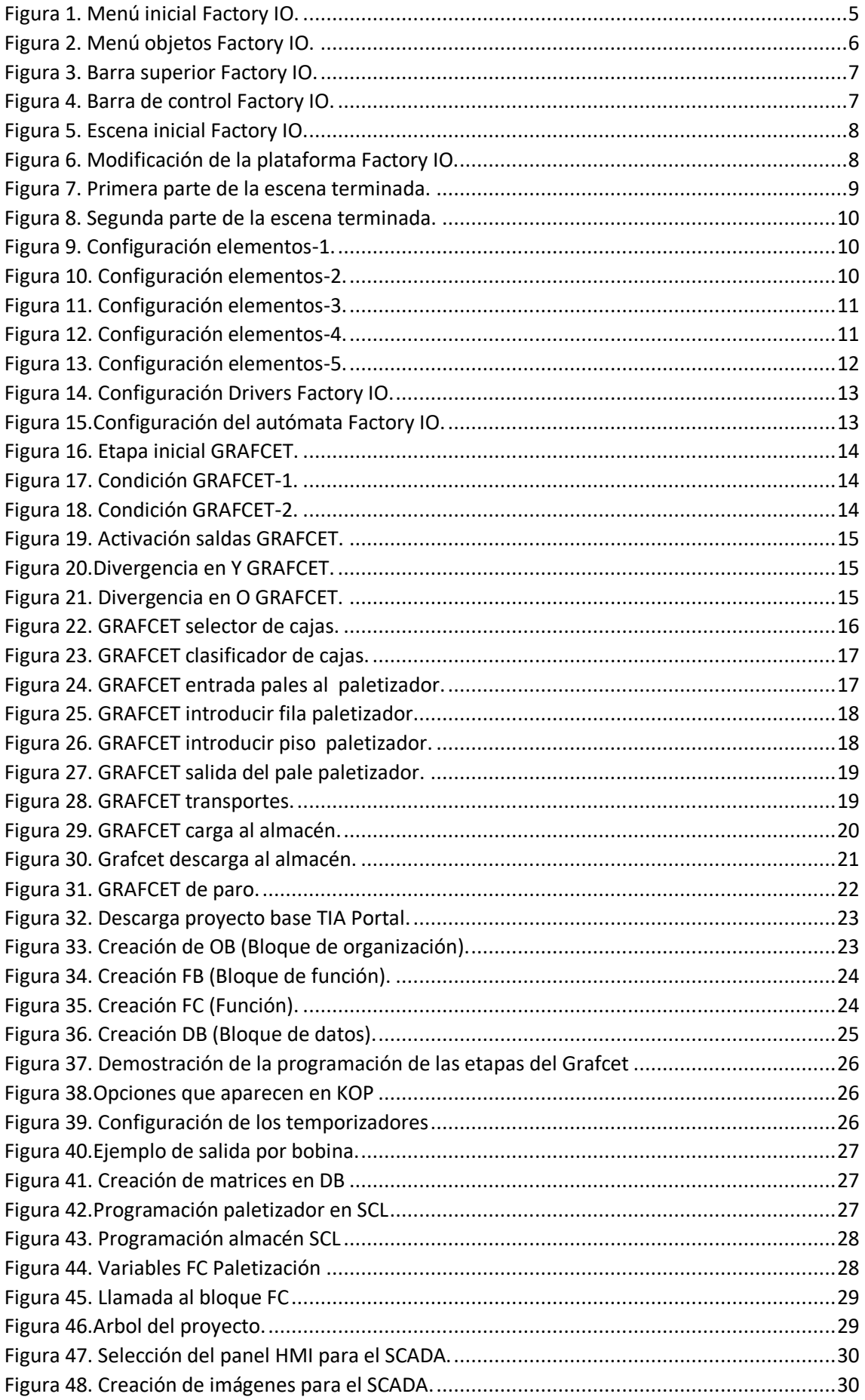

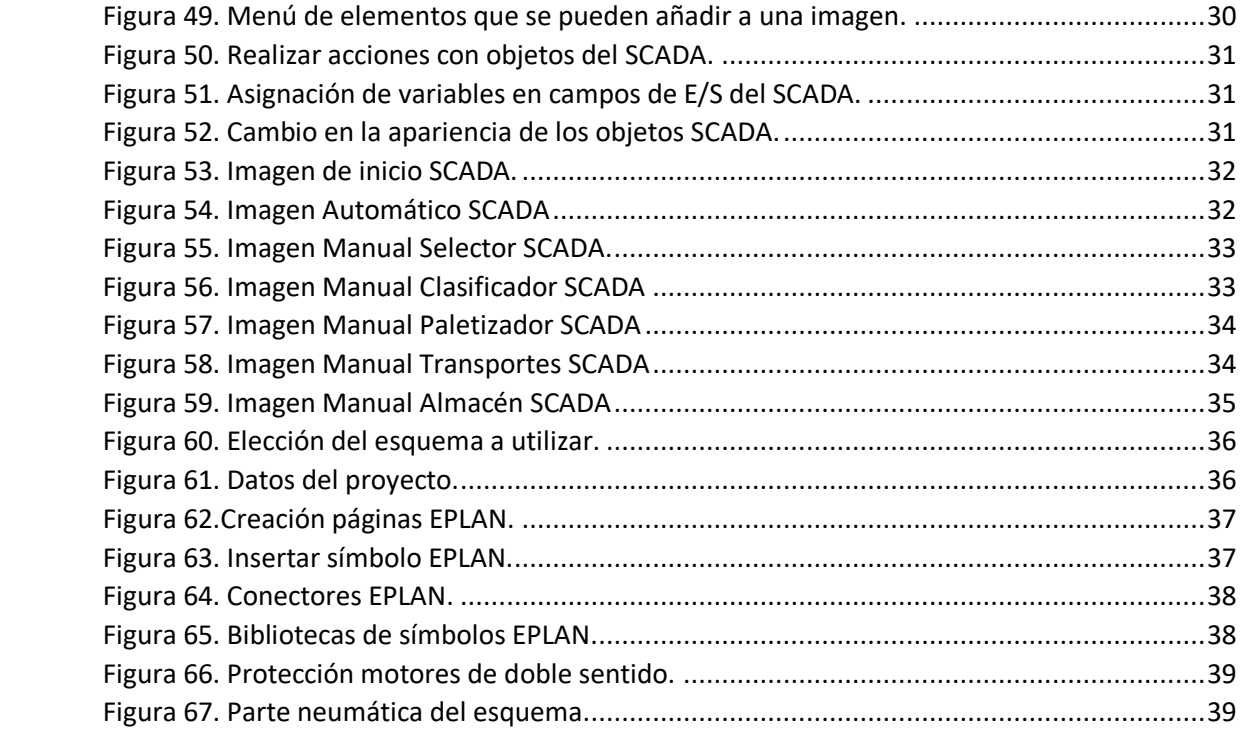

# <span id="page-7-0"></span>1 Introducción

#### <span id="page-7-1"></span>1.1 La industria 4.0

La industria 4.0, es la actual revolución industrial, basada en la digitalización de los diferentes procesos industriales para transformar a la empresa en una organización inteligente para conseguir los mejores resultados de negocio.

La cuarta revolución industrial, es una nueva revolución que da un salto cuantitativo y cualitativo en la organización y gestión de cadenas de valor. En esta nueva etapa industrial se apuesta por una mayor automatización, conectividad y globalización.

Para que la producción automatizada pueda llegar a su máximo potencial, debe implementarse como una solución integral que englobe todos los procesos de la empresa, haciendo posible que la información fluya por todas sus piezas.

El valor añadido de la automatización de la industria 4.0 ya no se centra solamente en su eficiencia y rentabilidad, si no en el incremento de la flexibilidad y la notable mejora de calidad en los procesos de fabricación, reduciendo significativamente los márgenes de error en las tareas.

Los principales efectos de la automatización en la industria 4.0:

- **Eficiencia de costes:** Reduce los costes laborales, automatizando partes de procesos que no requieran del juicio humano para aprovechar las habilidades humanas en obtener nuevas creaciones y en actividades donde sí se requiera.
- **Ventajas competitivas:** Estandarización y rediseño automático de los procesos, convirtiéndolos en constantes y precisos, pudiendo funcionar mucho tiempo sin interrupciones. Así que, se obtendrá una mayor productividad, capacidad y calidad de los procesos, minimizando errores y el coste del tiempo de inactividad.
- **Escalabilidad y flexibilidad:** Crear o modificar tareas requiere formación de cara a un operador humano, mientras que las máquinas y dispositivos son reconfigurables y pueden programarse con exactitud en un pequeño espacio de tiempo, reduciendo así el tiempo de respuesta y de ejecución de procesos.
- **Reducción de tiempo:** Disminuyen los tiempos en el procesamiento de la información. Las plataformas con las que trabaja la automatización tienen una gran capacidad para el almacenaje y gestión de los datos derivados de un proceso.
- **Alta seguridad:** En la línea de producción se pueden asignar máquinas y/o robots a las tareas peligrosas que puedan suponer de alto riesgo para el personal. Además, se pueden agregar diferentes controles de seguridad integral para máquinas, piezas, personas y sistemas.
- **Mejoría de control:** Este tipo de procesos se monitorean y graban, lo cual genera 'Big Data', información valiosa para identificar patrones, mejorar procesos e implementar cambios para prevenir inconvenientes futuros.

### <span id="page-8-0"></span>1.2 Historia de los PLC

Su historia empieza a finales de la década de 1960, cuando la industria buscó en las nuevas tecnologías electrónicas una solución más eficiente para reemplazar los sistemas de control basados en circuitos eléctricos con relés, interruptores y otros componentes comúnmente utilizados para el control de los sistemas de lógica combinacional.

Los PLC's se introdujeron en la industria por la necesidad de eliminar el gran costo que suponía reemplazar el complejo sistema de control basado en relés y contactores.

El problema de los relés era que cuando los requerimientos de producción cambiaban también lo hacía el sistema de control. Dado que los relés son dispositivos mecánicos y poseen una vida limitada se requería una estricta mantención planificada. Por otra parte, a veces se debían realizar conexiones entre cientos o miles de relés, lo que implicaba un enorme esfuerzo de diseño y mantenimiento.

Estos nuevos controladores debían ser fácilmente programables por ingenieros de planta o personal de mantenimiento. El tiempo de vida debía ser largo y los cambios en el programa tenían que realizarse de forma sencilla. La solución fue el empleo de una técnica de programación familiar y reemplazar los relés mecánicos por relés de estado sólido.

A comienzo de los noventa, aparecieron los microprocesadores de 32 bits con posibilidad de operaciones matemáticas complejas, y de comunicaciones entre PLCs de diferentes marcas y PCs, los que abrieron la posibilidad de fábricas completamente automatizadas y con comunicación en "tiempo real". Los 90 han mostrado una gradual reducción en el número de nuevos protocolos.

Hoy en día, los grandes competidores de los PLC son los ordenadores personales o PC, debido a las grandes posibilidades que éstos pueden proporcionar, aunque los PLC con su reducido tamaño y su gran versatilidad aun controlan el escenario industrial.

# <span id="page-9-0"></span>2 Objeto del proyecto

El objeto de este proyecto es crear la virtualización y programación de una línea automatizada industrial con un paletizador, un almacén inteligente y un clasificador de cajas.

Para controlar todo el proceso se necesita un autómata programable o PLC (Programable Logic Controler) que ira conectado a una pantalla SCADA (Supervisory Control And Data Acquisition) para controlar todo el funcionamiento.

Otro objetivo de este proyecto es la utilización de los conocimientos adquiridos durante el grado, además de su ampliación mediante la investigación para poder lograr la realización de este proyecto.

# <span id="page-9-1"></span>3 Antecedentes

#### <span id="page-9-2"></span>3.1 Factory IO

El Factory IO es un software de virtualización utilizado para el aprendizaje de los sistemas de automatización que podemos encontrar en cualquier empresa. El programa permite construir una fábrica virtual utilizando una selección de piezas industriales, también incluye muchas escenas inspiradas en aplicaciones industriales típicas, que presentan varios niveles de dificultad.

Este programa ofrece muchas posibilidades a la hora de elegir el controlador, los más utilizados en la industria son los PLC de los que se pueden encontrar de diferentes marcas y prestaciones. Sin embargo, también se pueden utilizar otros controladores como microcontroladores, SoftPLC y Modbus entre otros muchos tipos de tecnología.

El Factory IO es el programa indicado para realizar virtualizaciones, ya que es muy sencillo conectarlo con otros programas y ofrece una gran cantidad de opciones a la hora de crear la fábrica virtual.

### <span id="page-9-3"></span>3.2 TIA Portal

El TIA Portal es el software actual de SIEMENS que integra todos los programas de programación y simulación de autómatas de la marca. Tiene tres tipos de lenguaje de programación:

- KOP: Lenguaje de contactos, es un lenguaje gráfico y probablemente el más extendido.
- FUB: Es un lenguaje gráfico que utiliza cuadros de algebra booleana para representar la lógica.
- SCL: Es un lenguaje de control basado en texto, este es el lenguaje de programación más complejo y más parecido a la programación informática.

Se ha decidido realizar la programación mediante este programa por haber adquirido ciertas nociones básicas durante el grado y debido a la cantidad de opciones que ofrece a nivel de

programación. Además de permitir la creación de pantallas, por lo que no se necesita de otro software para la creación del SCADA.

#### <span id="page-10-0"></span>3.3 SACADA

Un SCADA es un método para realizar la supervisión de todos los procesos de forma visual, pero no solo se limita a la visualización del proceso sino que también sirve para la adquisición de información.

El SCADA utilizado es el WinCC que es el que podemos encontrar dentro del TIA Portal y la Wikipedia describe los sistemas SCADA como:

"**SCADA**, acrónimo de **S**upervisory **C**ontrol **A**nd **D**ata **A**cquisition (Supervisión, Control y Adquisición de Datos) es un concepto que se emplea para realizar un software para ordenadores que permite controlar y supervisar procesos industriales a distancia. Facilita retroalimentación en tiempo real con los dispositivos de campo (sensores y actuadores), y controla el proceso automáticamente. Provee de toda la información que se genera en el proceso productivo (supervisión, control calidad, control de producción, almacenamiento de datos, etc.) y permite su gestión e intervención."

#### <span id="page-10-1"></span>3.4 EPLAN Electric P8

El EPLAN es un programa ECAD muy utilizado en industrias. Su cometido es asistir en el diseño de esquemas eléctricos, optimizando y automatizando al máximo el proceso de desarrollo de un proyecto eléctrico. Sin embargo, no se limita a asistir en el diseño de esquemas sino que sirve como base de datos para extraer información sobre el proyecto, como puede ser la lista de materiales, relación entradas y salidas PLC, resumen de borneros, listado de conexiones, etc.

# <span id="page-11-0"></span>4 Diseño de la planta

### <span id="page-11-1"></span>4.1 Introducción al Factory IO

Para el diseño de la planta se ha utilizado el programa Factory IO como se ha explicado anteriormente.

Al abrir el programa nos encontramos un menú principal (*Figura 1*) en el que podemos encontrar las siguientes pestañas:

- **Documentación y manuales**: En esta pestaña encontramos diferentes documentos y manuales que pueden servir de ayuda para la gente que se acaba de iniciar en este software.
- **Nuevo:** Para crear una nueva escena desde cero.
- **Abrir:** Para abrir escenas creadas anteriormente.
- **Escenas:** En esta pestaña podemos encontrar muchos tipos de escenas ya creadas con distintos niveles de dificultad.
- **Actualizaciones:** Para actualizar el software.

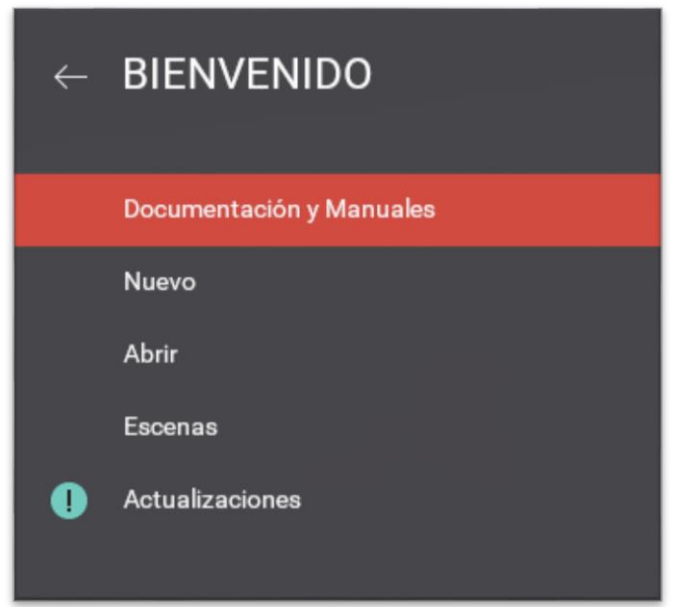

*Figura 1. Menú inicial Factory IO.*

<span id="page-11-2"></span>En este caso partimos de una escena ya creada que se denomina "Palletizer", cogiendo esta escena como referencia se han añadido varios elementos más.

Para añadir más elementos en una escena se encuentra un menú en la parte derecha de la pantalla (*Figura 2*) en la que se pueden distinguir los siguientes elementos:

- **Ítems:** En esta sección se encuentran los productos que se pueden utilizar en las escenas como cajas de diferentes tamaños o pales.

- **Carga pesada:** Esta categoría como su propio nombre indica es para cargas pesadas y en ella podemos encontrar todos los transportes de rodillos que se utilizan para los pales.
- **Carga ligera:** En esta parte encontramos los transportes utilizados para las cajas.
- **Sensores:** Esta es la sección en la que se encuentran todos los sensores disponibles como fotocélulas o galgas extensiométricas.
- **Operadores:** En esta categoría se encuentran todos los botones o indicadores que podemos encontrar en un panel de operación.
- **Estaciones:** Son las partes más grandes que se pueden entrar en este programa y que requieren de más habilidad a la hora de programarlas.
- **Elementos de advertencia:** Son los elementos de seguridad como sirenas o pilotos luminosos de emergencia.
- **Pasarelas:** En esta sección encontramos los elementos que podemos encontrar en una empresa como plataformas o escaleras.
- **Emisor y receptor:** Son elementos configurables y son los que introducen los ítems en la escena.

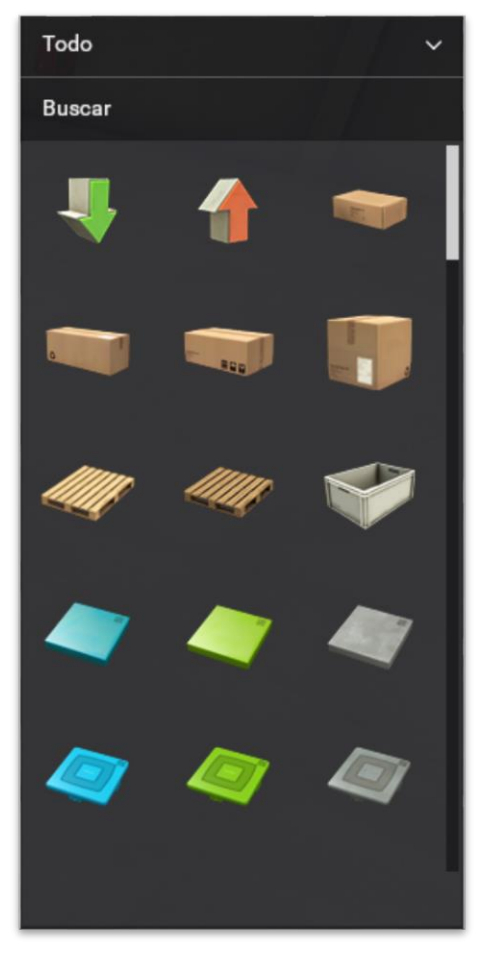

*Figura 2. Menú objetos Factory IO.*

<span id="page-12-0"></span>En el menú que encontramos arriba a la izquierda (*Figura 3*) encontramos los siguientes submenús:

- **Archivo:** En este submenú se puede crear una nueva escena, abrir una escena ya existente, guardar la escena actual, configurar las opciones de visualización y audio, drivers que se explicará con más detalladamente más adelante o salir del programa.

- **Edición:** En esta parte se pueden deshacer o rehacer las últimas acciones y copiar y pegar los elementos seleccionados
- **Mostrar:** Se pueden ocultar o sacar menús como el de los ítems.

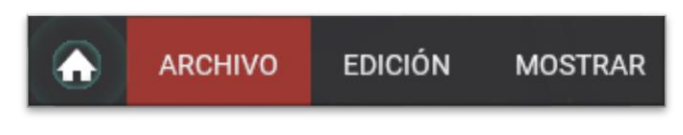

*Figura 3. Barra superior Factory IO.*

<span id="page-13-1"></span>En la parte superior derecha también encontramos otro menú (*Figura 4*) en el que encontramos:

- **Conmutar entre edición y ejecución:** Para activar la virtualización o detenerla por completo.
- **Pausar la simulación:** Parar la virtualización pero pudiendo continuarla en el mismo punto de la pausa.
- **Deshacer**
- **Se ejecuta la simulación en una escala de tiempo diferente:** No se recomienda utilizar esta herramienta si hay temporizadores en la programación, porque se desajustaría y no funcionaría correctamente.
- **Cámara orbital**
- **Cámara 'mosca'**
- **Cámara 'peatón'**

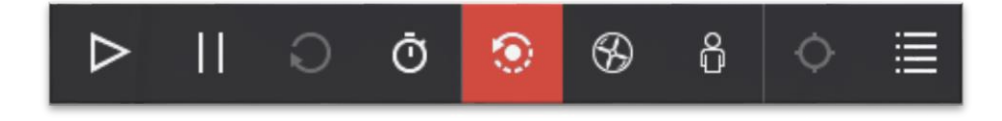

*Figura 4. Barra de control Factory IO.*

## <span id="page-13-2"></span><span id="page-13-0"></span>4.2 Creación de la escena

Una vez explicado las partes básicas del programa empezamos con nuestro con el procedimiento para la creación de nuestra escena. La escena esta dividía en tres partes, la primera en la que se realiza todo el procesado de las cajas, la segunda que es el paletizador y la tercera que es el procesamiento del pale. Como se ha comentado anteriormente en nuestra escena partimos de una escena ya creada con el nombre de "Palletizer" (*Figura 5*), el primer paso es seleccionar y eliminar todas las barandillas de la plataforma para poder ampliarla.

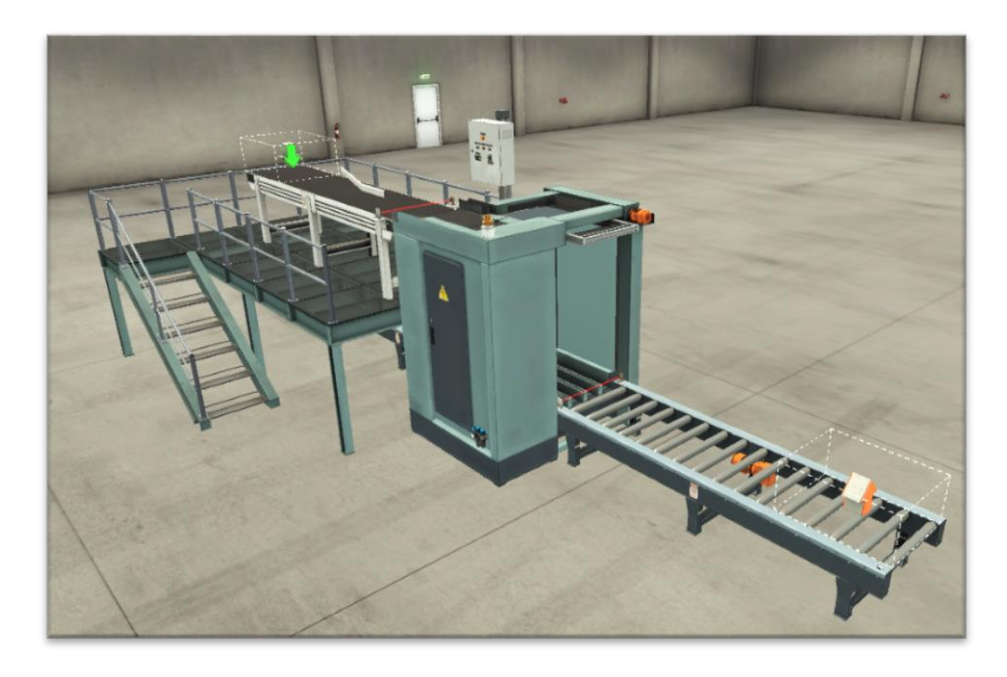

*Figura 5. Escena inicial Factory IO.*

<span id="page-14-0"></span>Se añaden varias plataformas con sus respectivos soportes para conseguir una gran superficie en la planta de arriba (*Figura 6*).

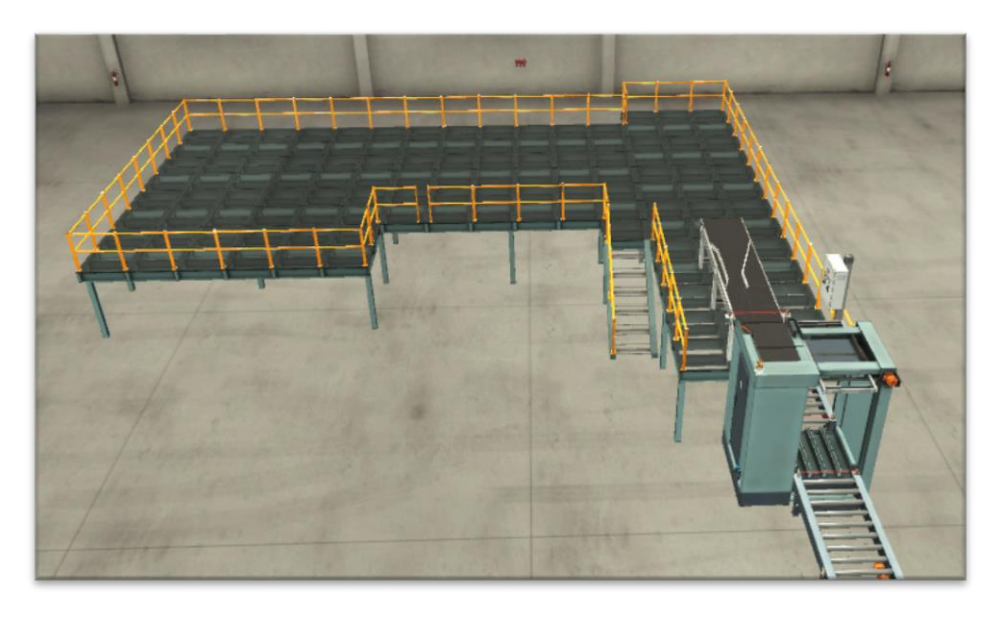

*Figura 6. Modificación de la plataforma Factory IO.*

<span id="page-14-1"></span>Una vez tenemos creada la superficie ya se puede diseñar el selector de cajas y el clasificador de las mismas. Para esto se necesitan:

- 4 Cintas transportadoras de 4m
- 1 Cinta transportadora de 2m
- 1 Brazo robot
- 1 Galga extensiometrica
- 1 Barrera de luz
- 3 Brazos pivotantes
- 4 Fotocélulas con espejo
- 4 Fotocélulas de reflexión directa
- 3 Rampas
- 1 Emisor
- 3 Receptores

Todos estos elementos se colocarán según se puede observar en la *Figura 7*.

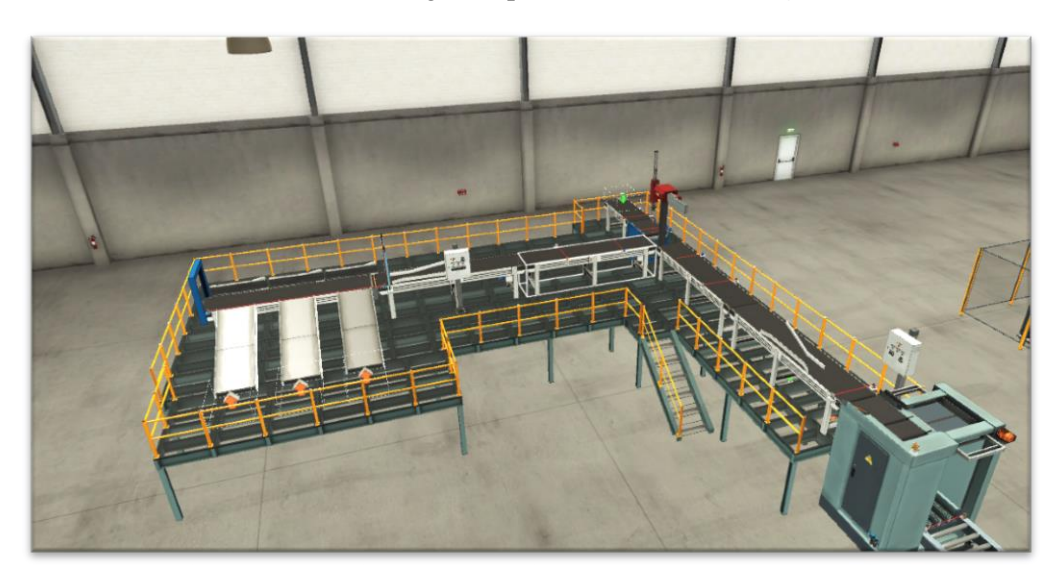

*Figura 7. Primera parte de la escena terminada.*

<span id="page-15-0"></span>Una vez creada esta parte en la que se trata del área de selección y clasificación de las cajas, más tarde se mostrara la configuración de los componentes que se han modificado, ya se puede empezar con el tratamiento posterior de los pales que sería la tercera y última parte de nuestra escena. Para esta parte se necesitará:

- 3 Mesas de rodillos de 2m
- 1 Mesa giratoria de pales
- 1 Mesa de rodillos de 4m
- 2 Mesas de rodillos de carga/descarga
- 2 Fotocélulas con espejo
- 1 Elevador X-Z
- 3 Estanterías de pales
- 1 Receptor

Y todo este material quedaría ordenado como en la *Figura 8.*

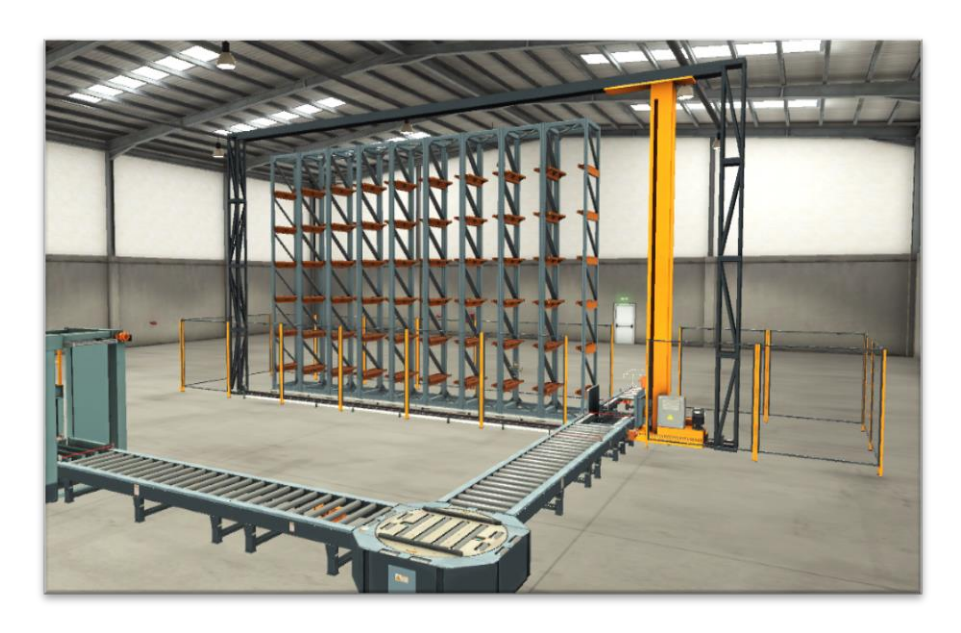

*Figura 8. Segunda parte de la escena terminada.*

## <span id="page-16-1"></span><span id="page-16-0"></span>4.3 Configuración de los elementos

El siguiente paso es la configuración de los dispositivos, en esta parte el programa nos ofrece varias opciones de configuración que dependerán del nivel de programación que se desee utilizar, para poder acceder a la configuración de cada artículo se debe pulsar clic derecho sobre el objeto deseado en el modo edición.

El primer objeto que se configura es la galga extensiometrica como podemos ver en la *Figura 9* solo disponemos de dos opciones referentes a la carga máxima a medir, en este caso se utiliza la opción de 20Kg de carga máxima.

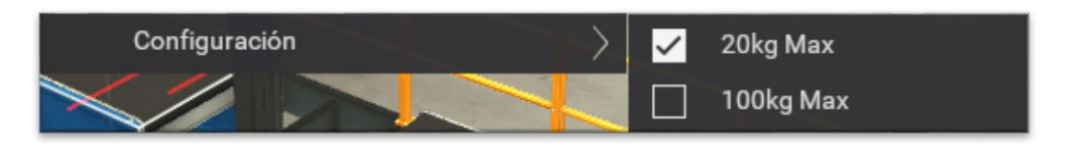

*Figura 9. Configuración elementos-1.*

<span id="page-16-2"></span>El siguiente objeto a configurar será el brazo robot que como se observa en la *Figura 10* ofrece tres opciones la primera es digital, que es la que se ha utilizado para no tener que ampliar con otro módulo de salidas analógicas en el PLC, las otras opciones son analógico, que se controla mediante salidas analógicas y la última opción es un mix de las dos primeras.

<span id="page-16-3"></span>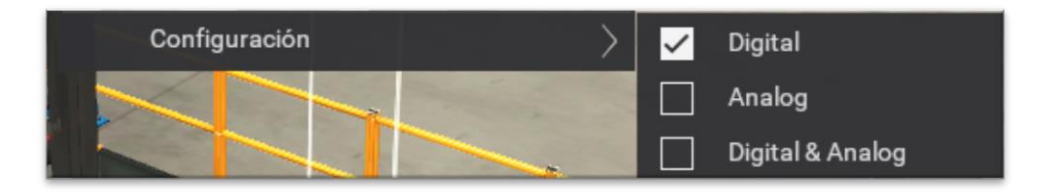

*Figura 10. Configuración elementos-2.*

Otro objeto que se debe configurar es el elevador X-Z que encontramos al final de la línea, como se observa en la *Figura 11* tiene 4 modos de configuración, el primero es el numérico en el que se le introduce un número y el elevador se dirige solo a esa posición, el segundo modo es el analógico que es el utilizado en este caso en el que mediante salidas analógicas se controla la posición X y Z del elevador, el tercero es el digital que mediante 6 salidas digitales utilizando una combinación booleana se elige la posición y el cuarto que es un mezcla entre el segundo y el tercero.

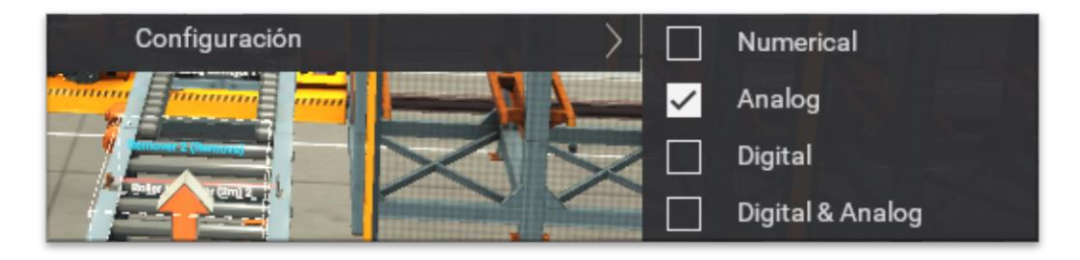

*Figura 11. Configuración elementos-3.*

<span id="page-17-0"></span>Y por último pero no menos importante queda la configuración de los emisores de cajas/pales, el primer emisor, que es el que se encuentra delante de la galga extensiometrica, se debe configurar como se observa en la *Figura 12*, en este caso será solo de las diferentes cajas que encontramos en el programa por lo que se debe colocar el cursor encima de piezas a introducir. En este caso ponemos las diferentes cajas que se quieren clasificar, En el temporizador que encontramos abajo es el tiempo que se quiere que tarde entre una pieza y otra, en la parte inferior también se encuentra las piezas a introducir, que sería la cantidad de cajas que deseamos, en este proyecto se deja en 0 para que sea infinito y decidamos nosotros el final de la actividad.

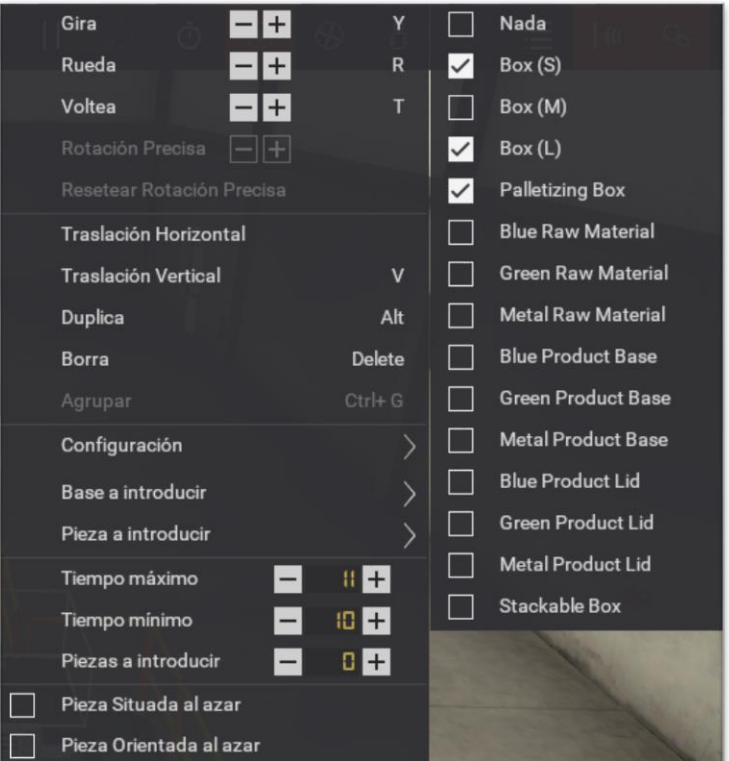

<span id="page-17-1"></span>*Figura 12. Configuración elementos-4.*

El otro emisor que tiene ese proyecto es el emisor de pales que se encuentra debajo de la plataforma, la forma de configurar esta base es igual que el anterior pero colocando el cursor sobre base a introducir, se selecciona el *Square Pallet* como esta en la *Figura 13* y con esto terminamos la configuración de los elementos porque los receptores no es necesario modificarlos.

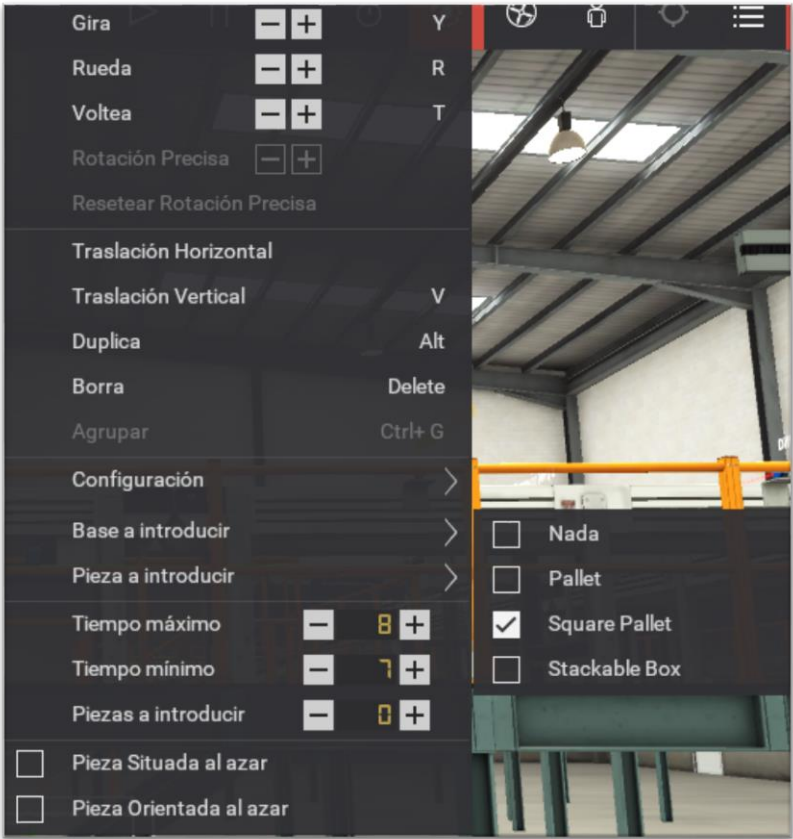

*Figura 13. Configuración elementos-5.*

## <span id="page-18-1"></span><span id="page-18-0"></span>4.4 Configuración del PLC

Para acceder a la configuración del PLC se debe hacer clic en la pestaña Archivo y entrar en drivers o pulsar la tecla F4. Una vez hecho esto se abrirá una pantalla (*Figura 14*), en la parte superior de la pantalla hay un desplegable en el que se encuentran todos los PLCs compatibles con el programa Factory IO, en nuestro caso como no contamos un PLC físico utilizaremos el PLC Siemens S7-PLCSIM que es la herramienta utilizada por el TIA Portal para simulación.

| <b>DRIVER</b><br>Siemens S7-PLCSIM<br>$\leftarrow$ | $\checkmark$                     |              |              |                           | CONECTAR CONFIGURACIÓN LIMPIAR |
|----------------------------------------------------|----------------------------------|--------------|--------------|---------------------------|--------------------------------|
| <b>SENSORES</b>                                    |                                  |              |              |                           | <b>ACTUADORES</b>              |
|                                                    | Pallet at entry                  | %10.0        | %00.0        | Pallet feeder             | π.                             |
| Auto                                               | Pallet at exit                   | 3,10.1       | %00.1        | Load pallet               |                                |
| Box at entry                                       | Pallet loaded                    | %10.2        | %00.2        | Exit conveyor             | Belt Conveyor (2m) 1           |
| Clamped                                            | Box at entry                     | 5,10.3       | %00.3        | Move to limit             | Belt Conveyor (4m) 2           |
| Conveyor Scale 1 Weight (V)                        | Pusher limit                     | 3,10.4       | %00.4        | Elevator up               | Belt Conveyor (4m) 3           |
| Diffuse Sensor 1                                   | <b>Plate limit</b>               | 5.10.5       | \$00.5       | Elevator down             | Belt Conveyor (4m) 4           |
| <b>Diffuse Sensor 2</b>                            | Clamped                          | %10.6        | \$00.6       | <b>Box feeder</b>         | <b>Belt Conveyor (4m) 5</b>    |
| <b>Diffuse Sensor 4</b>                            | Elevator moving                  | 3,10.7       | %00.7        | Turn                      | <b>Box feeder</b>              |
| <b>Diffuse Sensor 5</b>                            | <b>Retroreflective Sensor 12</b> | 3,11,0       | 101.0        | Push                      | Clamp                          |
| Elevator moving                                    | Diffuse Sensor 1                 | \$11.1       | \$01.1       | Load belt                 | Conveyor Scale 1 (+)           |
| Emergency stop                                     | <b>Diffuse Sensor 2</b>          | 311.2        | 501.2        | Clamp                     | Conveyor Scale 1 (-)           |
| Emergency Stop 2                                   | <b>Emergency stop</b>            | <b>3/1.3</b> | %01.3        | Open plate                | Counter                        |
| Emergency Stop 3                                   | <b>Diffuse Sensor 4</b>          | 511.4        | \$01.4       | <b>Warning light</b>      | <b>Digital Display 2</b>       |
| FACTORY VO (Paused)                                | <b>FACTORY I/O (Running)</b>     | 3.11.5       | <b>SO1.5</b> | Two-Axis Pick & Place 1 X | Digital Display 3              |
| <b>FACTORY VO (Reset)</b>                          | Diffuse Sensor 5                 | 341.6        | %01.6        | Conveyor Scale 1 (+)      | <b>Digital Display 4</b>       |
| FACTORY VO (Running)                               | <b>Retroreflective Sensor 4</b>  | 341.7        | 501.7        | Conveyor Scale 1 (-)      | Elevator down                  |
| FACTORY I/O (Time Scale)                           | <b>Retroreflective Sensor 5</b>  | 5/2.0        | %02.0        | Two-Axis Pick & Place 1 Z | Elevator up                    |

*Figura 14. Configuración Drivers Factory IO.*

<span id="page-19-0"></span>Una vez seleccionado el PLC no se necesita colocar ninguna IP al ser por la herramienta del TIA Portal, el siguiente paso es entrar en la configuración que se encuentra en la parte superior derecha de la pantalla. En esta parte se encuentra la selección del modelo del autómata, en este proyecto el S7-1200, también la configuración del tipo de dato numérico, como se observa en la *Figura 15* el dato es una doble palabra o DWORD y por último el número de entradas y salidas, se coloca el número de entradas y salidas en bool y las entradas y salidas analógicas que hay en el proyecto en DWORD, de las que puede haber un máximo de 64.

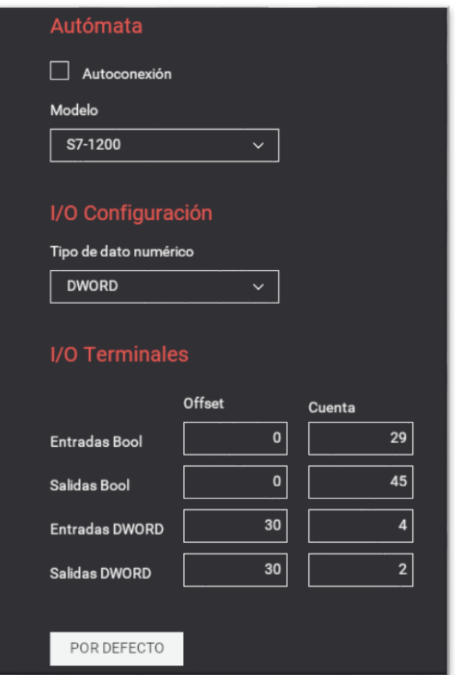

*Figura 15.Configuración del autómata Factory IO.*

Con la configuración de las entradas y salidas completada, se debe asignar a cada actuador o sensor una entrada o salida dependiendo de su función. Para ello se debe regresar a la página de Drivers *(Figura 14*), en esta podemos observar que a los dos lados están las etiquetas de todos los sensores y actuadores que se encuentran en la escena por lo que solo se debe arrastrarlas a la entrada/salida que se desee, la disposición elegida por nosotros se observa en el ANEXO 1

Por ultimo cuando esta todo programado y el PLCSIM en funcionamiento, se pulsa el botón de CONECTAR que se encuentra al lado de CONFIGURACIÓN (*Figura 14*) para poder iniciar la virtualización. Después la virtualización se controlará mediante la barra de herramientas (*Figura 4*).

# <span id="page-20-0"></span>5 Diseño del control

Para la mayor parte del diseño de control se ha utilizado la herramienta GRAFET, que es un diagrama de control mediante etapas y transiciones, muy utilizado a nivel industrial.

A continuación se encuentra una breve explicación sobre cómo se realiza un GRAFCET.

La etapa inicial se podrá distinguir por tener dos recuadros en lugar de uno (*Figura 16*), también suele ir acompañada de Ii que se refiere a un impulso inicial que será lo que active esa etapa una vez arranca el PLC.

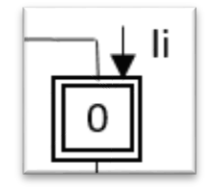

*Figura 16. Etapa inicial GRAFCET.*

<span id="page-20-1"></span>Las transiciones entre etapas estarán marcadas por una rayita, en estas transiciones se pueden encontrar dos tipos, si se deben cumplir todas las condiciones simultáneamente se encontrara una multiplicación (*Figura 17*) y si se puede cumplir una de todas se encontrara una suma (*Figura 18*). Si lo que se desea es negar la condición se le colocará una raya encima (*Figura 17*)

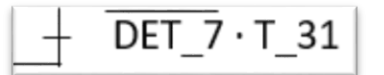

*Figura 17. Condición GRAFCET-1.*

$$
\boxed{\phantom{1}+ \hbox{ Stop + PE}}
$$

*Figura 18. Condición GRAFCET-2.*

<span id="page-20-3"></span><span id="page-20-2"></span>Para conocer que activa cada etapa se encuentra a la parte derecha unida a esa misma etapa (*Figura 19*). Los nombres que encontramos en el GRAFCET es la misma que se utilizarán la programación del TIA Portal y que se podrá encontrar la relación con el Factory IO y la entrada/salida asignada en la *Tabla 1* del ANEXO 1, los tiempos de los temporizadores también se pueden encontrar en el ANEXO 1 pero en la *Tabla 3*.

| M 8   M 6.1 |  |  |  |
|-------------|--|--|--|
|             |  |  |  |

*Figura 19. Activación saldas GRAFCET.*

<span id="page-21-1"></span>En este tipo de diagramas se pueden encontrar dos tipos de divergencia, la divergencia en Y (*Figura 20*) en la que se desea que las dos secuencias se realicen simultáneamente o divergencia en O (*Figura 21*) en la que solo se puede realizar una de todas. Por ultimo las convergencias de estas dos son iguales a las divergencias explicadas en este apartado.

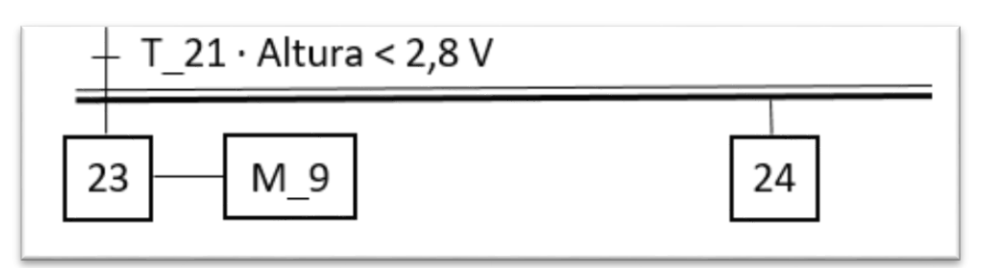

*Figura 20.Divergencia en Y GRAFCET.*

<span id="page-21-2"></span>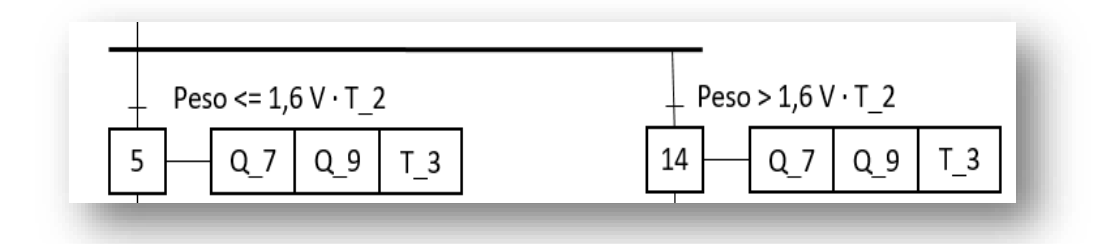

*Figura 21. Divergencia en O GRAFCET.*

## <span id="page-21-3"></span><span id="page-21-0"></span>5.1 Control del selector

En esta parte se procede a la explicación del primer diagrama de control, que es la primera parte de la entrada de cajas, cuando se ponga en automático las cajas avanzarán hasta tocar la fotocélula que posiciona la caja encima de la galga extensiométrica, una vez colocada la caja se esperará un segundo para que no haya fallos de lectura, en este punto depende de la lectura de la galga el proceso continuara por una parte o por la otra del diagrama, si la lectura de la galga nos da un valor menor a 2,6V el robot cogerá la caja y la llevará a la cinta transportadora del paletizador, allí activa una célula que iniciara la cinta de entrada al paletizador, todo esto ocurrirá mientras el robot vuelve a la posición inicial, por otro lado si la galga nos da una lectura mayor a 2,6V ocurrirá lo mismo pero en la cinta del clasificador (*Figura 22*).

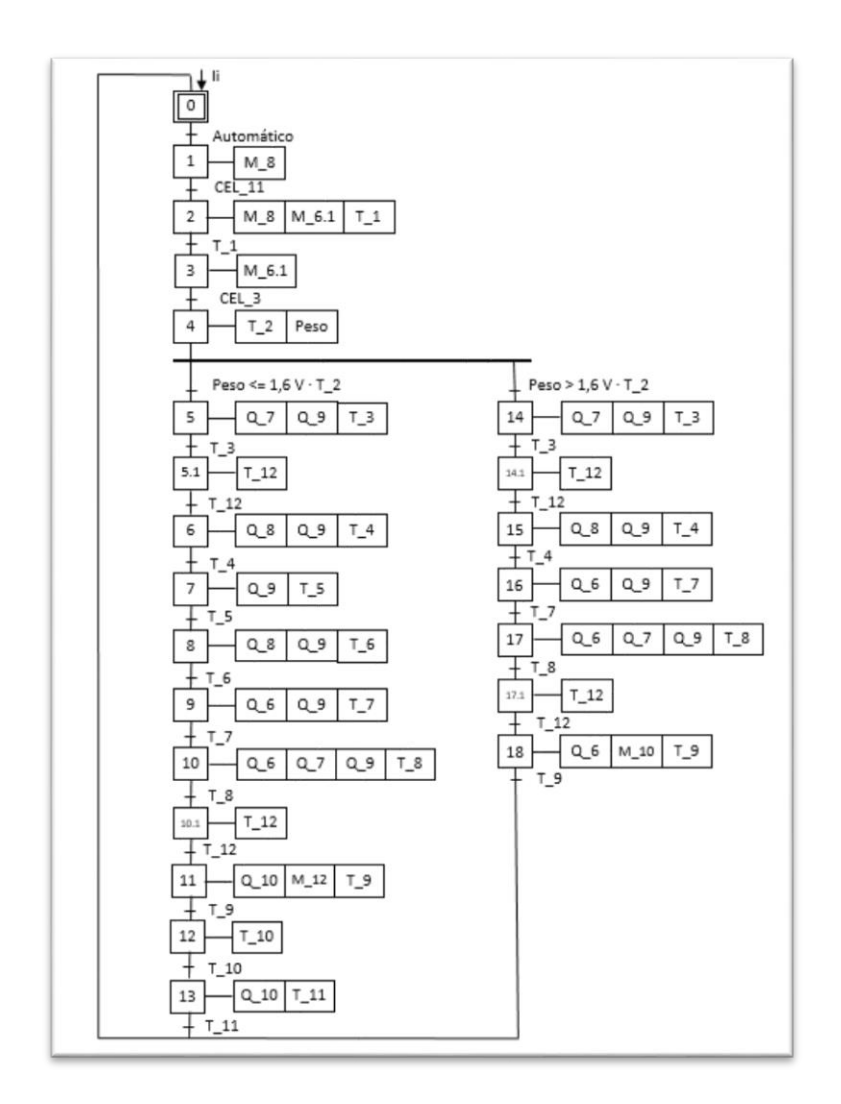

*Figura 22. GRAFCET selector de cajas.*

## <span id="page-22-1"></span><span id="page-22-0"></span>5.2 Diagrama del clasificador

El proceso del clasificador empezara cuando detecte la fotocélula a la salida del selector y si la maquina está en automático, se iniciara la marcha de las cintas transportadoras y se activará la balda que para las cajas, cuando pase un determinado tiempo se mide la altura de la caja para saber en qué lugar se debe depositar, como el programa Factory IO posee 4 tipos de cajas pero una es la del paletizador y otras dos tienen la misma altura, solo se utilizaran dos clasificadores. Una vez se conoce la altura se activarán las cintas transportadoras, se desactivará la balda y se activará el pistón que desvía las al lugar adecuado (*Figura 23*).

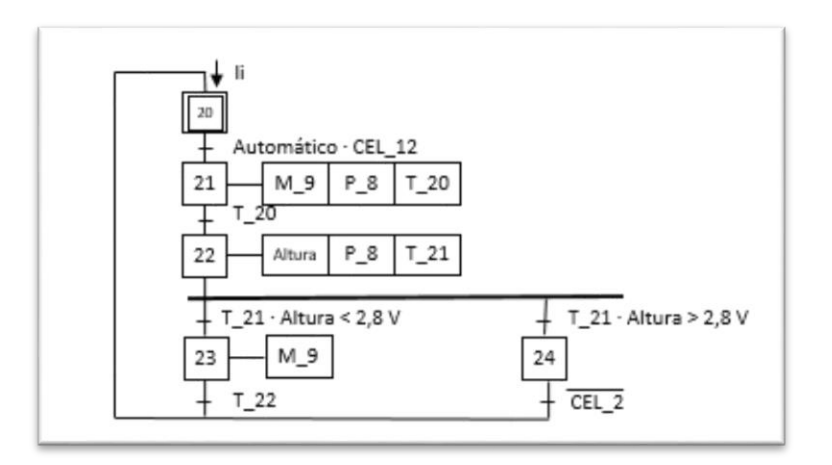

*Figura 23. GRAFCET clasificador de cajas.*

## <span id="page-23-1"></span><span id="page-23-0"></span>5.3 Diagramas del paletizador

Para el diseño del control del paletizador se han realizado distintos diagramas, pero la razón para esto se explicará en el apartado de programación.

El primer diagrama es el que coloca el pale en posición para que se puedan descargar las cajas, el proceso seria primero se inicia la mesa de rodillos sobre la que se encuentra el pale, después una vez se encuentra en posición dentro del paletizador se eleva hasta la parte superior del mismo (*Figura 24*).

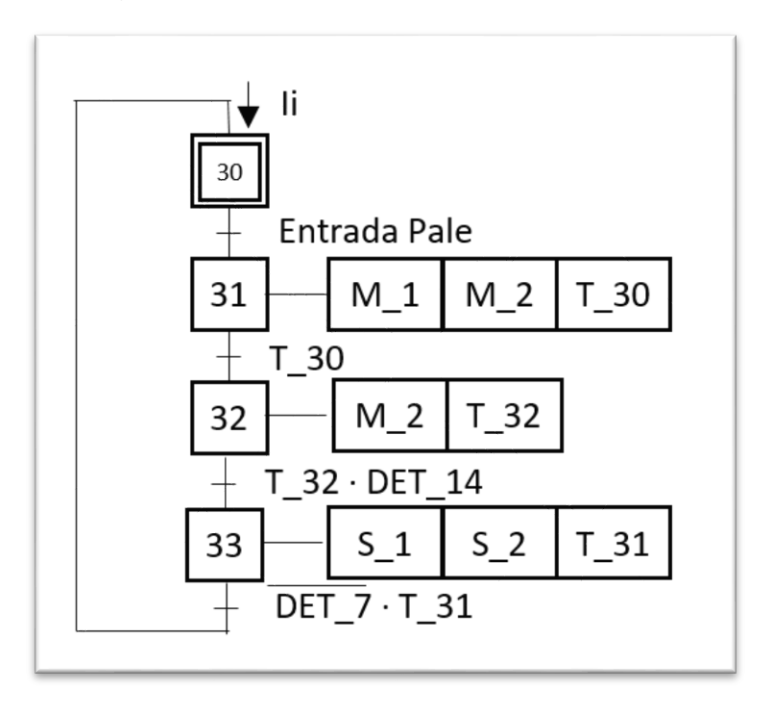

*Figura 24. GRAFCET entrada pales al paletizador.*

<span id="page-23-2"></span>El segundo diagrama es el más sencillo en el que solo se introduce la fila activando un pistón (*Figura 25*).

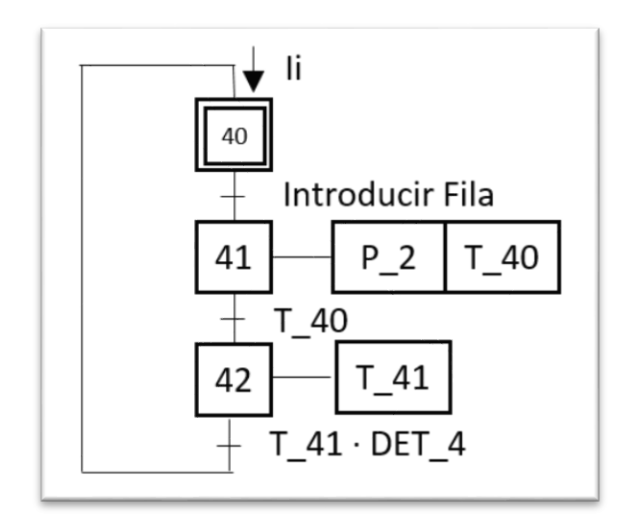

*Figura 25. GRAFCET introducir fila paletizador.*

<span id="page-24-0"></span>El tercer diagrama es la parte en la que se introduce la última fila, se activan los pistones para centrar las cajas y se descargan sobre el pale (*Figura 26*).

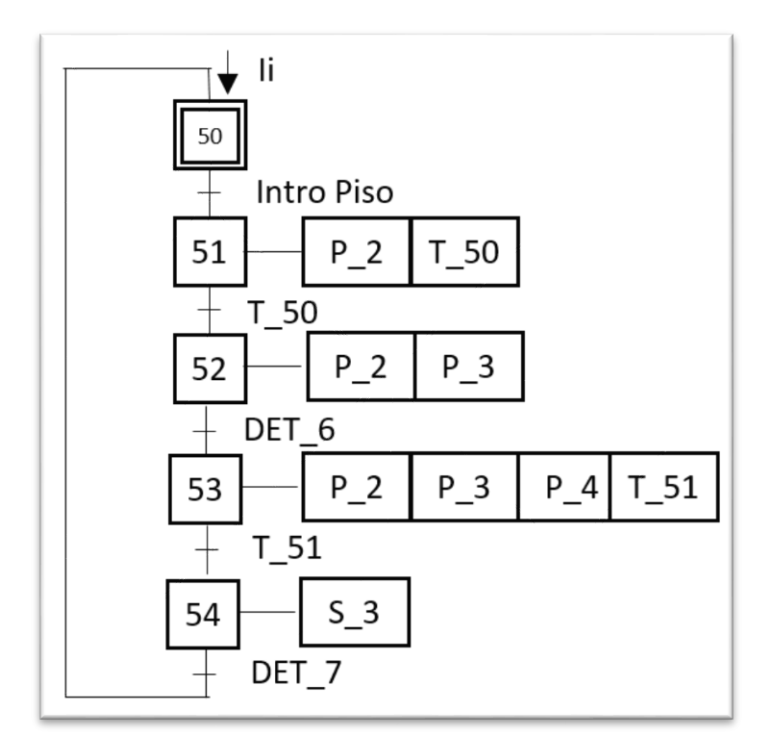

*Figura 26. GRAFCET introducir piso paletizador.*

<span id="page-24-1"></span>El ultimo diagrama será el encargado de dejar la última fila como el anterior y sacar el pale del paletizador, por lo que el proceso será como el anteriormente visto, pero en lugar de bajar un piso bajara hasta el punto más bajo del paletizador e iniciará los rodillos para llevar el pale hasta los transportes (*Figura 27*).

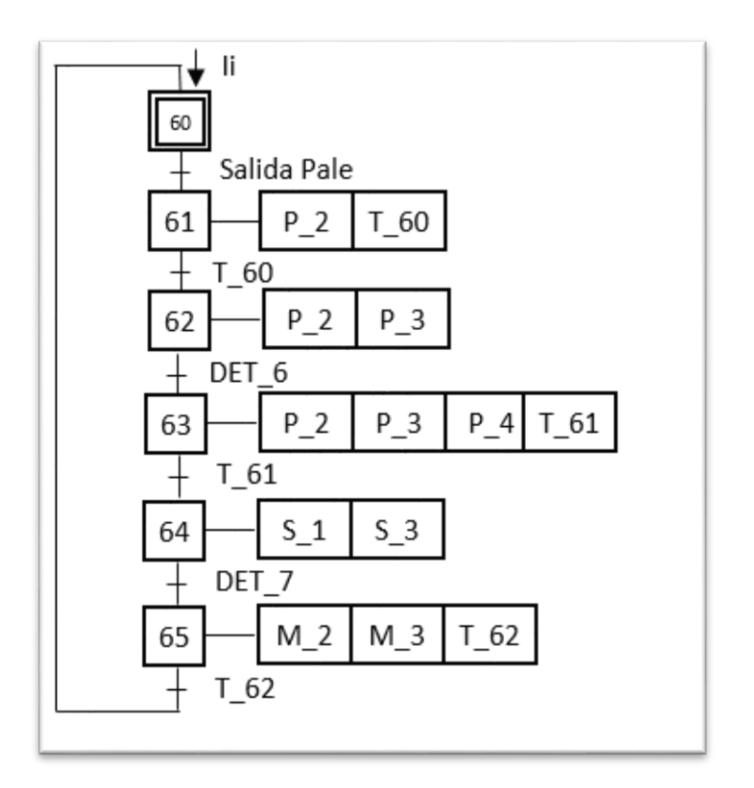

*Figura 27. GRAFCET salida del pale paletizador.*

## <span id="page-25-1"></span><span id="page-25-0"></span>5.4 Diagrama de los transportes

Este diagrama será el encargado de transportar el pale desde la salida del paletizador hasta la entrada del almacén de pales. El proceso empezará con la salida del pale, entonces se activaran las mesas de rodillo hasta llegar al detector de la mesa giratoria, una vez en este punto la mesa girará 90º y se iniciaran las siguientes mesas de rodillos hasta llegar a la fotocélula de entrada del almacén (*Figura 28*).

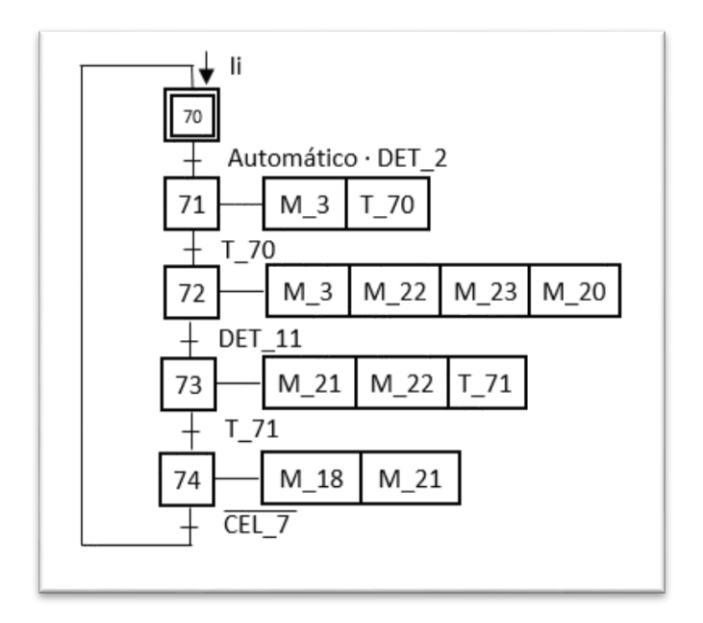

<span id="page-25-2"></span>*Figura 28. GRAFCET transportes.*

## <span id="page-26-0"></span>5.5 Diagrama de carga del almacén

El proceso de carga del almacén empieza cuando esta la maquina en automático y detecta la fotocélula de entrada, una vez ahí las mesas de rodillos llevaran el pale hasta la posición de carga, en este punto el elevador pondrá las palas en posición de carga. El elevador cargará el pale sobre sus palas y las recogerá, después de esto se llevará a la posición deseada. Con el pale en la posición deseada el elevador pondrá las palas en posición de descarga y descargará el pale en el almacén, una vez realizado todo el proceso el elevador volverá a la posición inicial (*Figura 29*).

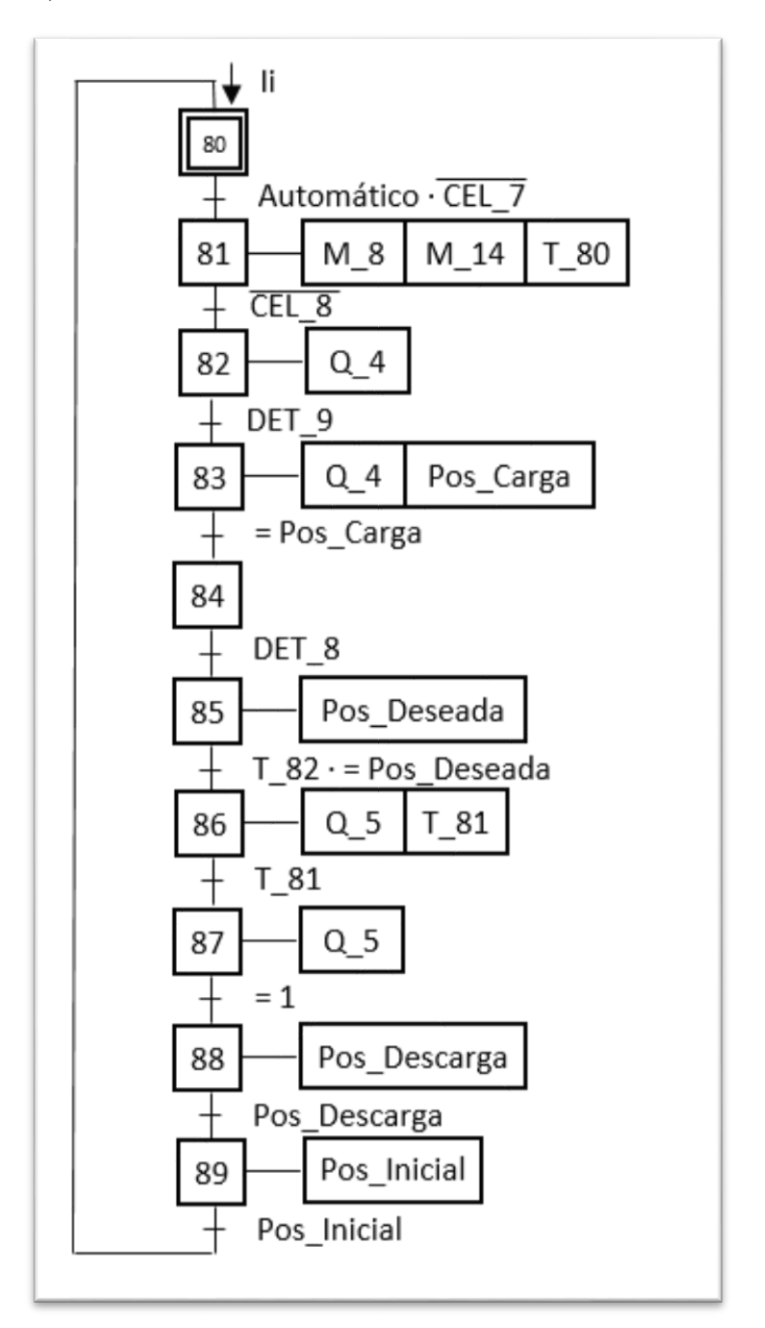

<span id="page-26-1"></span>*Figura 29. GRAFCET carga al almacén.*

#### <span id="page-27-0"></span>5.6 Diagrama de descarga de pale

Este proceso es bastante parecido al proceso de carga, pero en este caso la maquina debe estar en manual. En este caso el elevador se moverá a la posición deseada al inicio del proceso, pondrá las palas para cargar el pale y lo cargará, después de esto pondrá las palas en posición neutra y se moverá a posición de descarga, sacará las palas para descargar el pale y volverá a la posición inicial, con todo esto completado se pondrán en movimiento las mesas de rodillos de salida del pale (*Figura 30*).

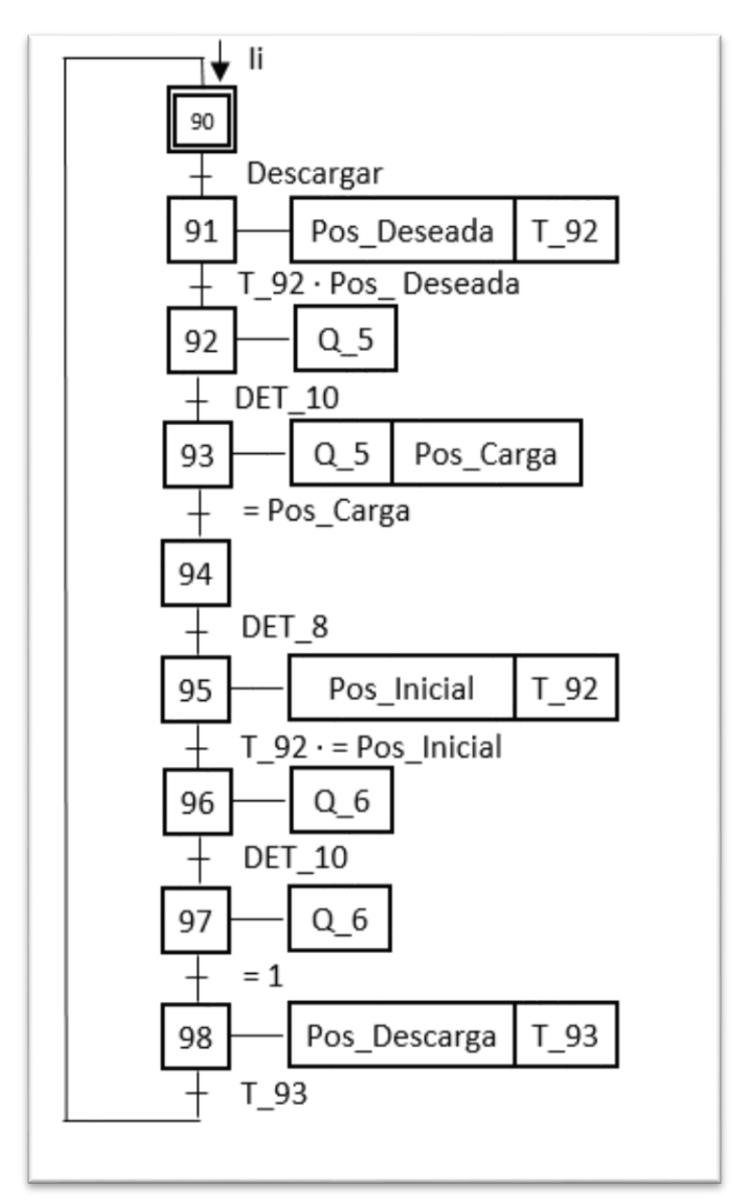

*Figura 30. Grafcet descarga al almacén.*

#### <span id="page-27-2"></span><span id="page-27-1"></span>5.7 Diagrama de paro

Este diagrama es una parte de la seguridad de la máquina, se inicia al pulsar el botón de Automático que se encuentra en la pantalla y se termina al pulsar el botón de Stop o el

pulsador de emergencia (*Figura 31*). Pero la realidad es que el botón de Stop detiene todas las secuencias, pero se pueden reanudar en el mismo punto en el que se encontraban pulsando el botón de Automático. Si se pulsa el Pulsador de Emergencia se detendrán todas las secuencias pero al contrario que con el botón de Stop en este se reinician todas las secuencias, por lo que se tendrá que iniciar todo desde el principio.

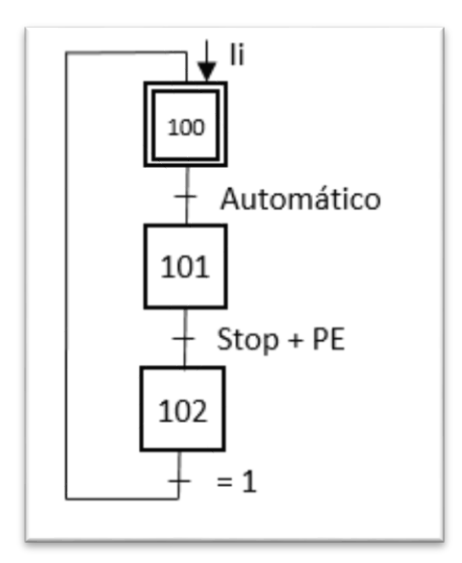

*Figura 31. GRAFCET de paro.*

## <span id="page-28-1"></span><span id="page-28-0"></span>6 Programación

En esta apartado se mostrará los aspectos más importantes de la programación realizada mediante el TIA Portal. Si se desea observar toda la programación se puede encontrar en el ANEXO 3.

El primer paso para empezar con la programación se debe descargar un programa ya creado por el Factory IO, que contiene la programación que establece la comunicación entre el PLCSIM y el Factory IO.

Para descargar este archivo hay que entrar en la página oficial del Factory IO [\(https://factoryio.com\)](https://factoryio.com/). Una vez en esta página, hay que entrar en la pestaña LEARN, se hace scroll hacia debajo de la pantalla y se encuentra *Tutorials and Samples*, hay que hacer clic en SIEMENS que es la marca utilizada. En esta pestaña encontramos varias posibilidades, pero al no disponer de un PLC físico se debe escoger S7-PLCSIM, dentro del mismo recuadro hay muchas opciones (*Figura 32*), la opción en la que se debe entrar es la que encontramos Setting up in Factory IO y la opción que pone V13-16. Se abrirá otra pantalla en la que se debe escoger el PLC y la versión del software que se va a utilizar, en este caso es el S7-1200 y la V13 del TIAPortal. Se descargará un archivo .zip en el que se encuentra el proyecto base que se va a utilizar.

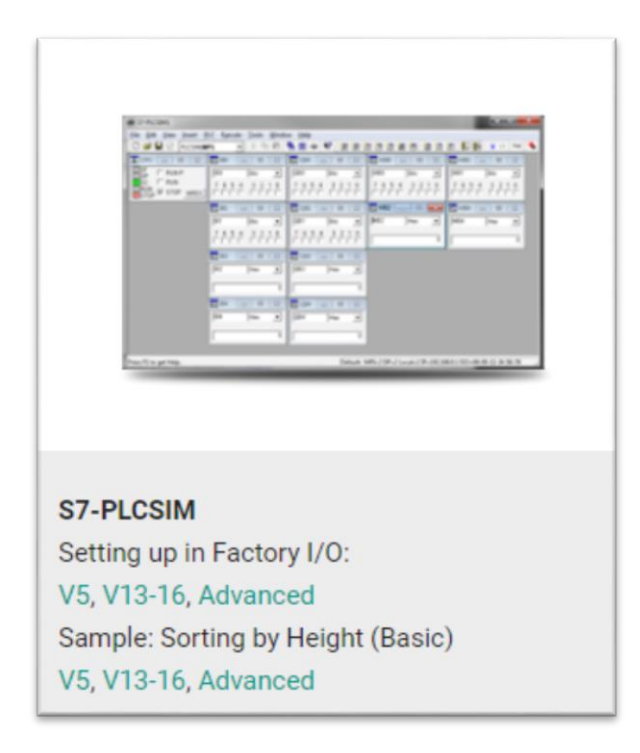

*Figura 32. Descarga proyecto base TIA Portal.*

<span id="page-29-0"></span>Una vez descargado el programa, se abre el archivo con el TIA Portal. Dentro del programa se pueden crear distintos bloques:

- OB: es un bloque de organización en el que dependiendo de la función que va a realizar se le asignan unas características u otras, que se ejecuta de forma ciclica. En cada bloque también se puede elegir el lenguaje de programación que se desea utilizar (*Figura 33*) que serán explicados más adelante.

<span id="page-29-1"></span>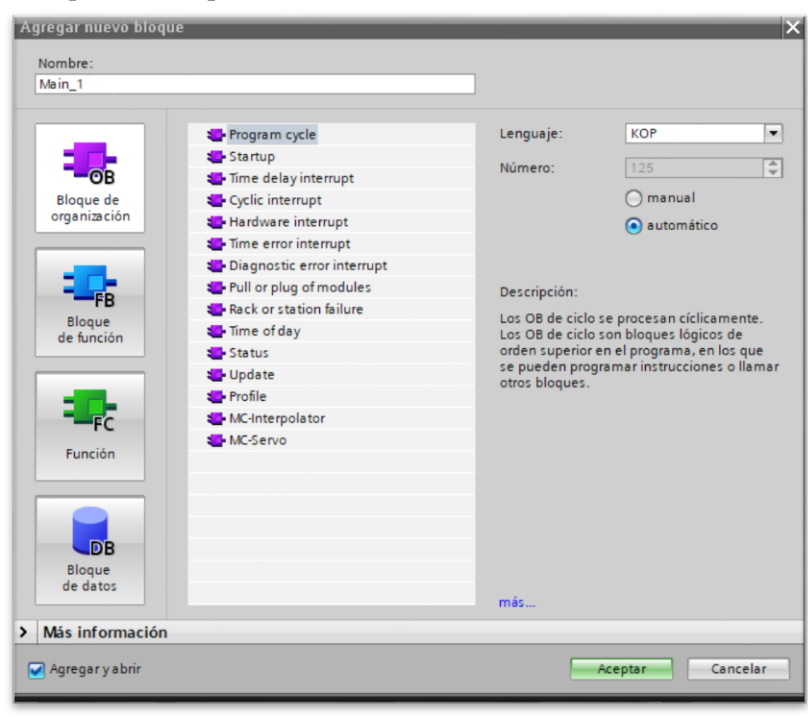

*Figura 33. Creación de OB (Bloque de organización).*

- FB: Es un bloque de función, que necesita una área de memoria asignada. Se le pude llamar varias veces pero cada llamada tendrá un bloque de memoria (*Figura 34*).

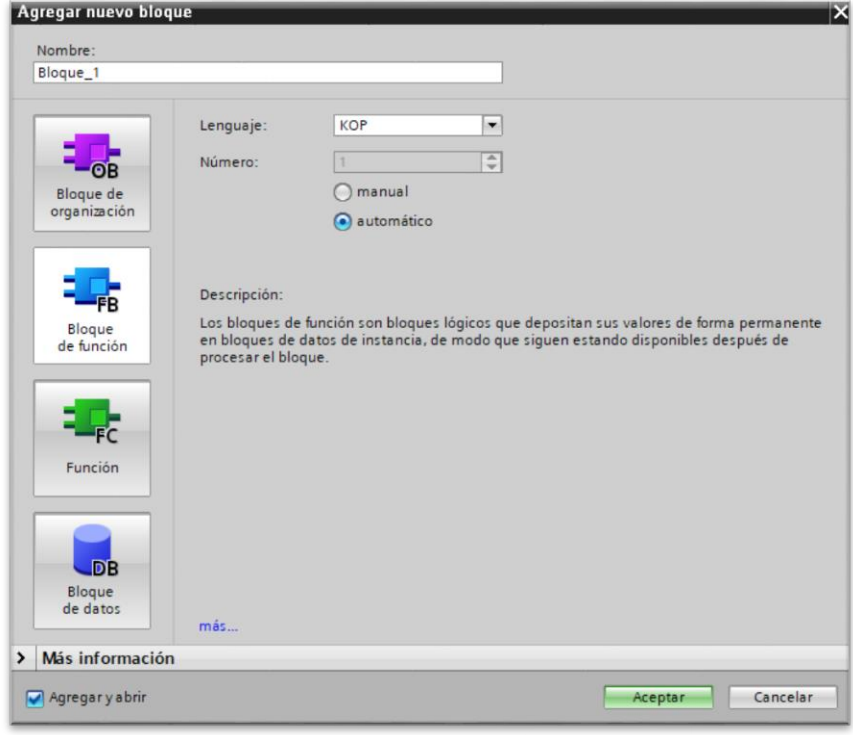

*Figura 34. Creación FB (Bloque de función).*

<span id="page-30-0"></span>- FC: No tiene ningún área de memoria asignada por lo que al terminar la ejecución pierde los datos (*Figura 35*).

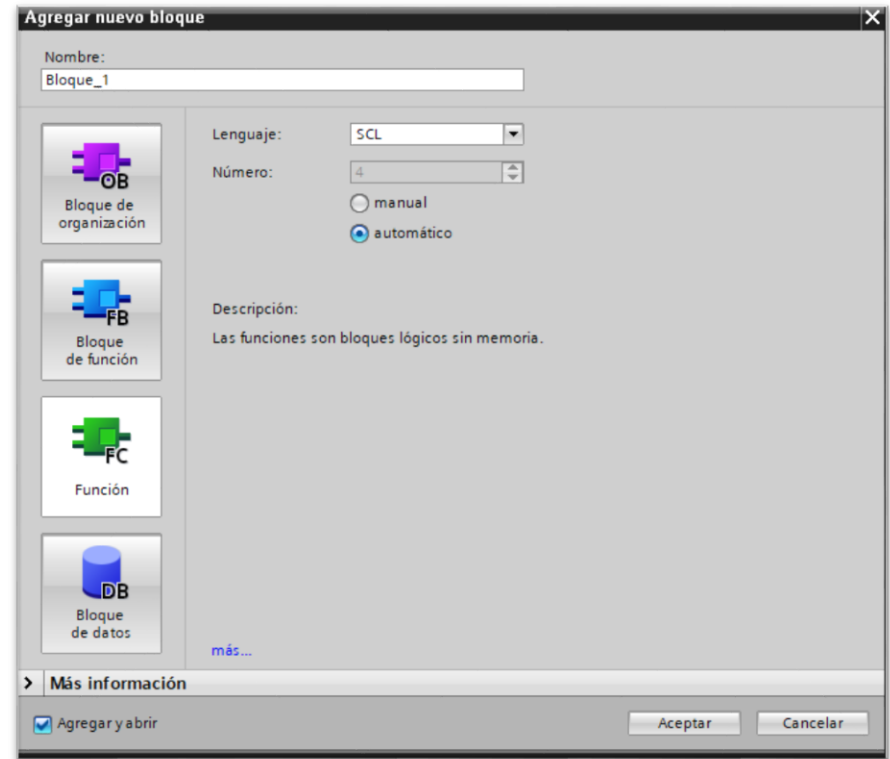

<span id="page-30-1"></span>*Figura 35. Creación FC (Función).*

DB: Son bloques de datos de los que hay dos tipos, los DB globales de los que todos los bloques pueden leer los datos e incluso escribir y DB instancia que son los que se asignan a un FB (*Figura 36*).

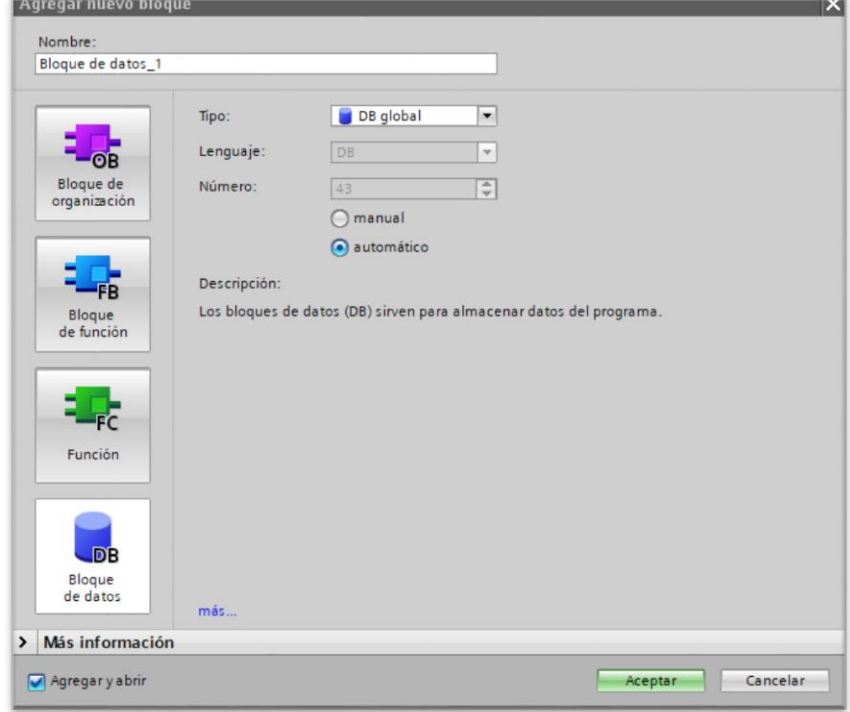

*Figura 36. Creación DB (Bloque de datos).*

<span id="page-31-0"></span>Se han creado varios bloques organizativos (OB), el primero para toda la secuencia de las etapas de los GRAFCET, el segundo es el Main o principal en el que se llama a todas las funciones y el tercero es en el que se encuentran todas las salidas y los temporizadores utilizados. También se han creado varios FC, el primero ya venía con el programa descargado desde la página del Factory IO, que es el encargado de la comunicación entre programas, el segundo es el que se encarga de la gestión del almacén, el tercero el que se encarga de la descarga de los pales y el ultimo es el que gestiona el paletizador. En este proyecto también se encuentran dos DBs o bloque de datos, el primero es la base de datos del almacén y el otro es el encargado del paletizador.

Para añadir variables, al desplegar el menú de la izquierda del PLC se debe encontrar otro menú con el nombre de Variables PLC. En este proyecto se ha decidido separar las variables en 5 tablas, la primera para entradas, la segunda para salidas, la tercera para las etapas del GRAFCET, la cuarta para las variables de la pantalla y el último para cálculos y otras variables.

En los OB se ha utilizado el lenguaje KOP, es decir lenguaje de contactos, por lo que para la activación de las etapas se ha utilizado la función SR (Set/Reset) como se puede observar en la *Figura 37*, para poner las condiciones arriba se tendrá unos recuadros en los que se podrá elegir el contacto o función (*Figura 38*), para unir solos se debe colocar el cursor encima del elemento que se quiere conectar y arrastrar hasta el punto que se desea conectar.

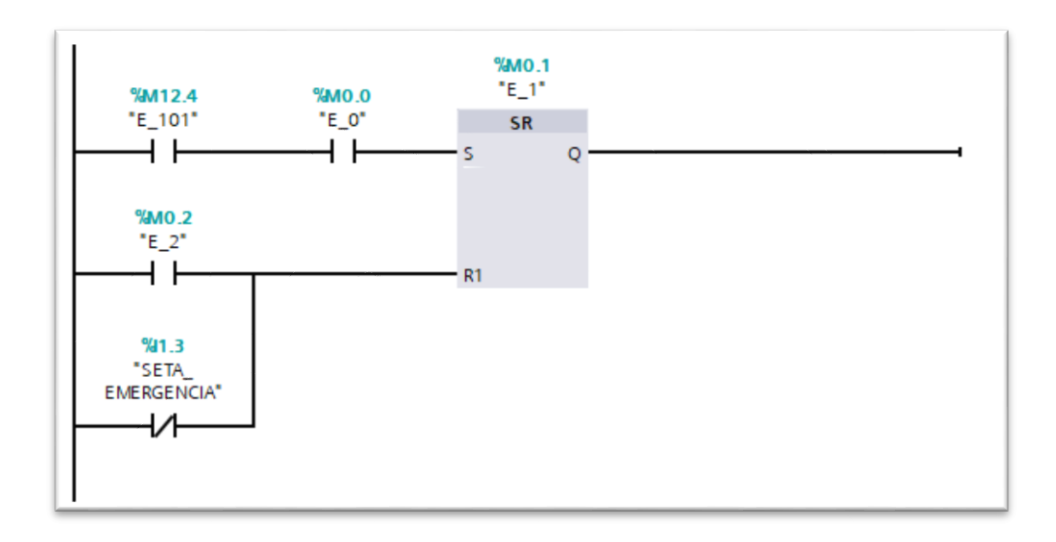

<span id="page-32-0"></span>*Figura 37. Demostración de la programación de las etapas del Grafcet*

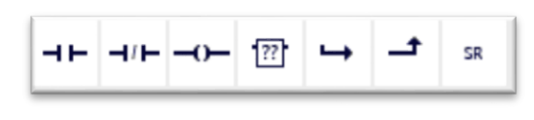

*Figura 38.Opciones que aparecen en KOP*

<span id="page-32-1"></span>Para la activación de los temporizadores tenemos dos opciones, la primera es la instrucción TON que es activación con retardo a la conexión y TOF que es la instrucción con retardo a la desconexión. Por las características que se necesitaban se ha optado por utilizar los TON que se deben configurar como en la *Figura 39,* después para utilizar dicho temporizador se puede utilizar la variable Q que aparece en el DB que se ha utilizado al llamar a la instrucción, como se ha mencionado anteriormente todos los tiempos de los temporizadores se pueden encontrar en la *Tabla 3* del ANEXO 1.

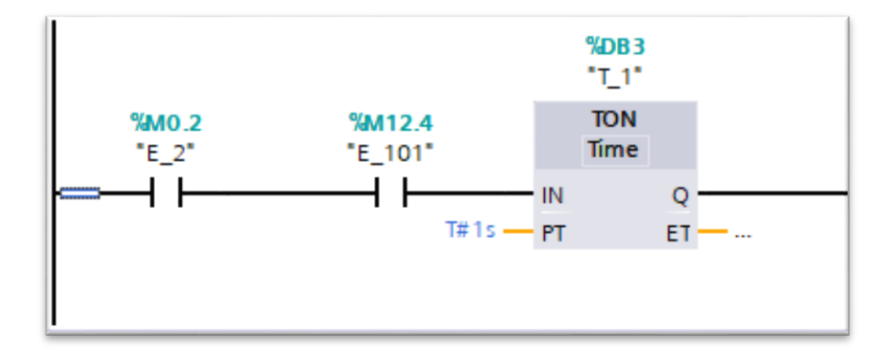

*Figura 39. Configuración de los temporizadores*

<span id="page-32-2"></span>Para las salidas del PLC se ha utilizado una bobina que se puede encontrar en la parte superior izquierda del recuadro que contiene los segmentos. El funcionamiento es sencillo cuando los contactos que están delante de la bobina estén activados, la bobina se activará, en el caso contrario no se activará, en la *Figura 40* se puede observar un ejemplo.

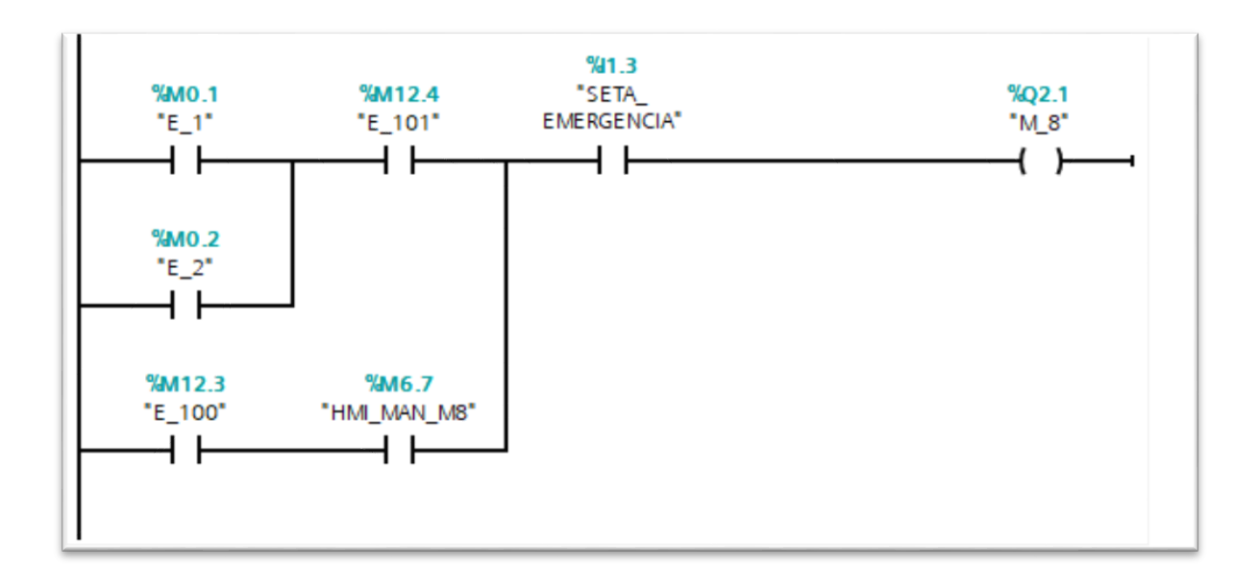

*Figura 40.Ejemplo de salida por bobina.*

<span id="page-33-0"></span>En los DBs creados para el alancen y el paletizador se han creado matrices. Las matrices en TIA Portal se crean como se observa en la *Figura 41,* para elegir de cuantos términos se quiere la matriz se debe llenar con esos valores dentro de los corchetes y para elegir el tipo de variable se debe cambiar la parte final. Para la las dos matrices se ha configurado que sean del tipo Int o enteros, para el paletizador dependiendo de los pisos del pale se necesita una matriz de una longitud o de otra. En este caso lo que se ha decidido es utiliza la matriz para realizar cada proceso dependiendo de la caja que entra en el paletizador. Para la parte del almacén también se ha usado una configuración Int pero perfectamente se podía cambiar a una configuración booleana ya que solo se utiliza para saber que espació está ocupado, si hay un 0 en la matriz el lugar está libre y si se encuentra un 1 está ocupado.

|  | Nombre            | Tipo de datos     |  |
|--|-------------------|-------------------|--|
|  | <b>I</b> ▼ Static |                   |  |
|  | <b>← Programa</b> | Array[036] of Int |  |

*Figura 41. Creación de matrices en DB*

<span id="page-33-1"></span>Para los FC sea utilizado el lenguaje SCL para hacer más completa y de mayor dificultad la programación del PLC, en el caso del paletizador (*Figura 42*) la célula de entrada de cajas activa un contador que recorre la matriz y dependiendo del número entero que haya activara un grafcet u otro. En la *Tabla 2* del ANEXO 1 se puede encontrar los números utilizados en la matriz y su función.

```
1日"Contador_cajas".CTU(CU:=#Cel_contadora,
\overline{c}R:= #Reset,
3
                            PV:=#PV Contador,
                            CV = > \#Caias) ;
4
5 FIF "Mosaicos". Programa [#Cajas] = 5 THEN
6
        #Entra pale := TRUE;
7ELSE
8
        #Entra pale := FALSE;
\overline{Q}END IF;
```
<span id="page-33-2"></span>*Figura 42.Programación paletizador en SCL*

Para el FC al tocar el pale la célula de entrada al almacén hay un bucle *For* que recorre la matriz en busca del primer 0, una vez se encuentra el primer cero se guarda dicha posición y sale del bucle como se puede observar en la *Figura 43*, con la posición del primer cero se mandan las coordenadas de la ubicación de dicha posición. Para la descarga ocurre lo mismo pero al ser en manual en la pantalla se dispondrá de un recuadro de mando para elegir la posición que se desea descargar y este bloque mandara las coordenadas al elevador.

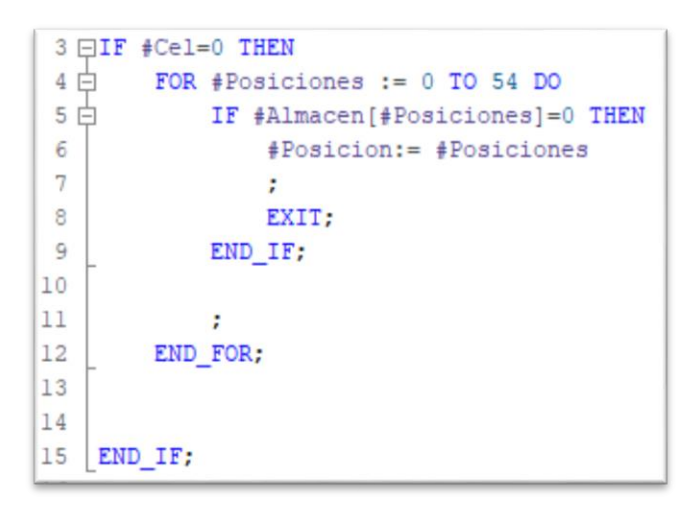

*Figura 43. Programación almacén SCL*

<span id="page-34-0"></span>Para crear o utilizar variables en el FC en la parte superior de la pantalla aparecerá un bloque (Figura 44) en el que se pueden añadir las variables dependiendo si son de entrada, salida, temporales o estáticas.

|    |                |                | Paletización          |               |   |  |
|----|----------------|----------------|-----------------------|---------------|---|--|
|    |                |                | Nombre                | Tipo de datos |   |  |
| 1  | $\leftarrow$   |                | Input                 |               |   |  |
| 2  | $-1$           |                | Reset                 | <b>Bool</b>   | E |  |
| з  | $\blacksquare$ |                | Cel_contadora         | Bool          |   |  |
| 4  | $\blacksquare$ |                | Output                |               |   |  |
| 5  | 11             |                | Volteador             | Bool          |   |  |
| 6  | $\blacksquare$ |                | INTRO_FILA            | Bool          |   |  |
| 7  | $\blacksquare$ |                | Descarga_piso         | Bool          |   |  |
| 8  | $\blacksquare$ |                | Entra_pale            | Bool          |   |  |
| 9  | ● 1            |                | Sacar_pale            | <b>Bool</b>   |   |  |
| 10 | $\blacksquare$ |                | InOut                 |               |   |  |
| 11 |                | ٠              | <agregar></agregar>   |               |   |  |
| 12 | $\blacksquare$ |                | Temp                  |               |   |  |
|    | 13 0 =         |                | PV_Contador           | Int           |   |  |
|    | 14 0 =         |                | Introducir piso       | Bool          |   |  |
|    | 15 0 =         |                | salida pale           | Bool          |   |  |
|    | 16 0 =         |                | introducir fila       | Bool          |   |  |
|    | 17 1 =         |                | Cajas                 | Int           |   |  |
|    |                |                | 18 Constant           |               |   |  |
|    | 19 11 .        |                | Constant <sub>1</sub> | Int           |   |  |
|    | 20 回 ▼         |                | Return                |               |   |  |
|    | 21 包           | $\blacksquare$ | Paletización          | Void          |   |  |

*Figura 44. Variables FC Paletización*

<span id="page-34-1"></span>Una vez colocadas las variables dentro del FC se debe realizar una llamada al FC y ahí ya se introducen las variables que se quieren utilizar en ese bloque como se observa en la *Figura 45.*

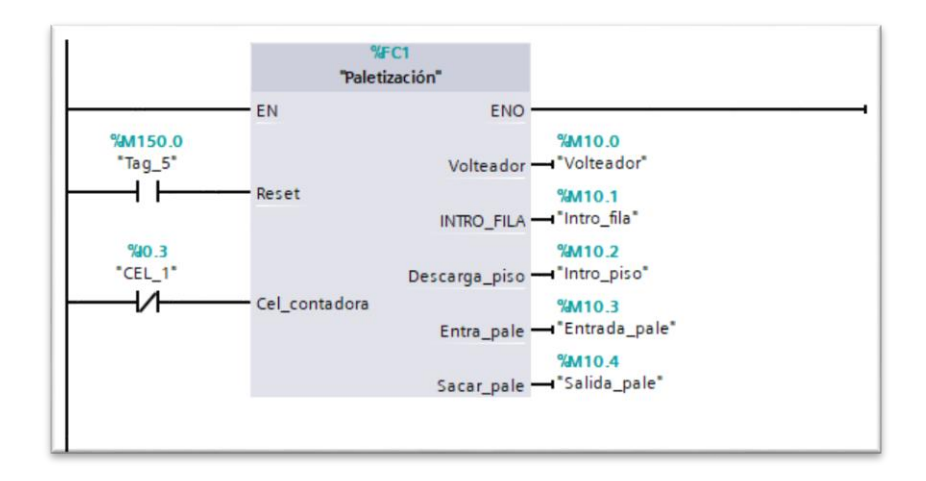

*Figura 45. Llamada al bloque FC*

# <span id="page-35-1"></span><span id="page-35-0"></span>7 SCADA

Para la realización del SCADA no hay necesidad de cambiar de programa, esta es una de las ventajas por lo que se ha optado por elegir el TIA Portal.

El primer paso es añadir la pantalla al proyecto es acceder a Agregar dispositivo que encontramos en el submenú que de la izquierda de la pantalla que tiene el nombre de Árbol del proyecto (*Figura 46*).

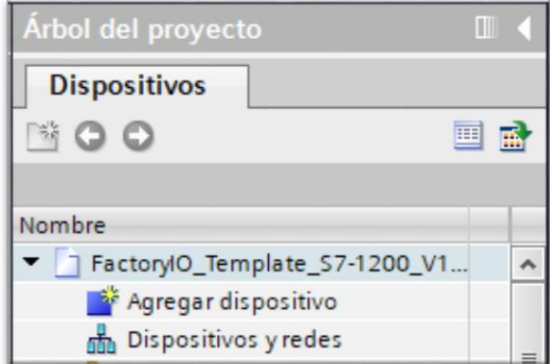

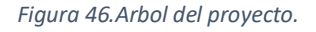

<span id="page-35-2"></span>Se abrirá una página en la que hay tres opciones para añadir dispositivos, el que se debe seleccionar es HMI si lo que se quiere es añadir la pantalla (*Figura 47*), en este proyecto se eligió una SIMATIC Basic Panel de 10" y de las opciones que hay se elige la segunda 6AV6 647-0AF11-3AX0 que lo único que la diferencia de la otra es la comunicación que usa, la que se necesita en este caso es la PROFINET, que es un protocolo de Ethernet industrial.

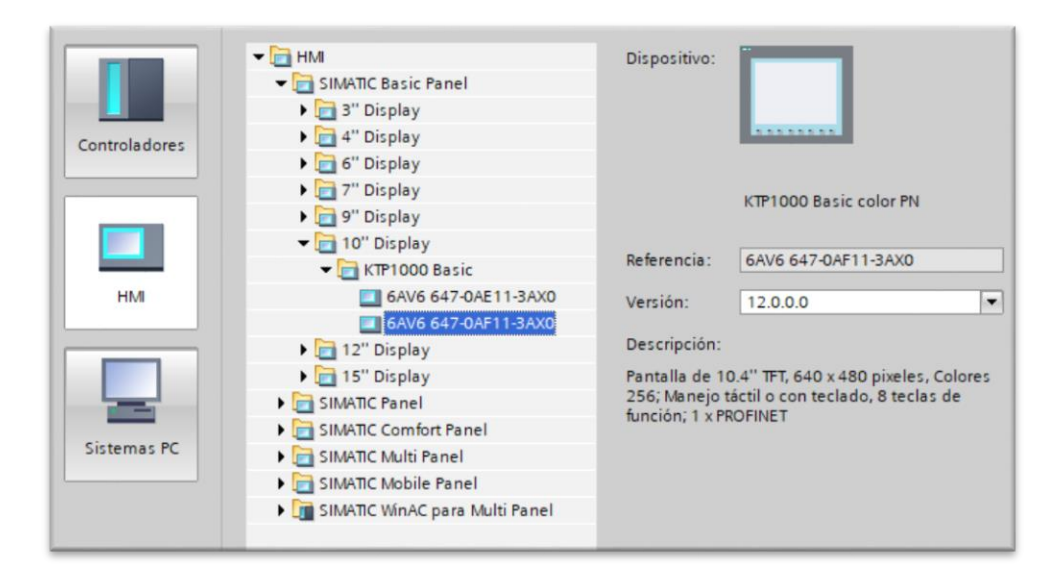

*Figura 47. Selección del panel HMI para el SCADA.*

<span id="page-36-0"></span>Para la creación de las imágenes que debe aparecer en el SCADA, dentro de la propia HMI en *Imágenes* hay que pulsar en *Agregar imagen*, en ese momento aparecerá una imagen bajo (*Figura 48*), esta será la imagen que aparecerá en la pantalla.

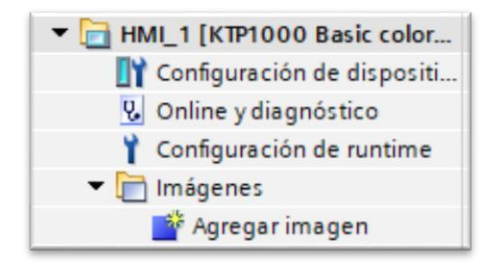

*Figura 48. Creación de imágenes para el SCADA.*

<span id="page-36-1"></span>Al abrir la imagen nos aparecerá la pantalla y a la derecha un menú con el título *Herramientas* en el que aparecen los elementos que se pueden añadir a la imagen (*Figura 49*). Para añadir cualquier elemento basta con arrastrarlo al lugar que se desea colocar y una vez colocado se puede cambiar el tamaño del objeto.

<span id="page-36-2"></span>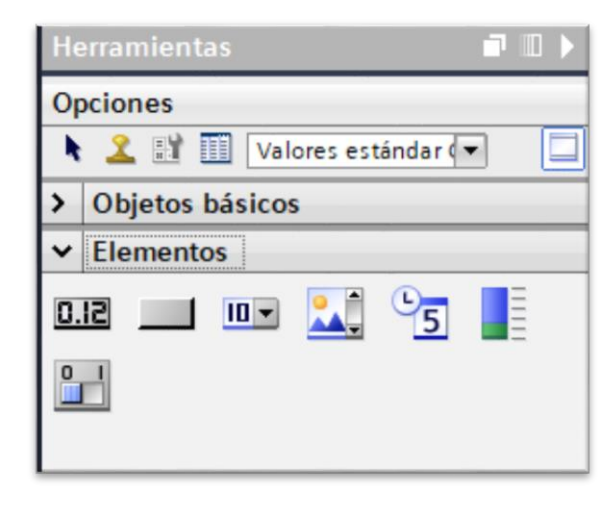

*Figura 49. Menú de elementos que se pueden añadir a una imagen.*

Al añadir los objetos están sin configurar por lo que no tendrán ninguna función asignada, para asignar una función en la parte inferior se debe entrar en el apartado *Eventos* (*Figura 50*), hay que primero poner la acción que se desea realizar sobre el objeto como *Pulsar* o *Soltar,* más tarde se debe colocar la acción que debe hacer y sobre el bit que debe actuar.

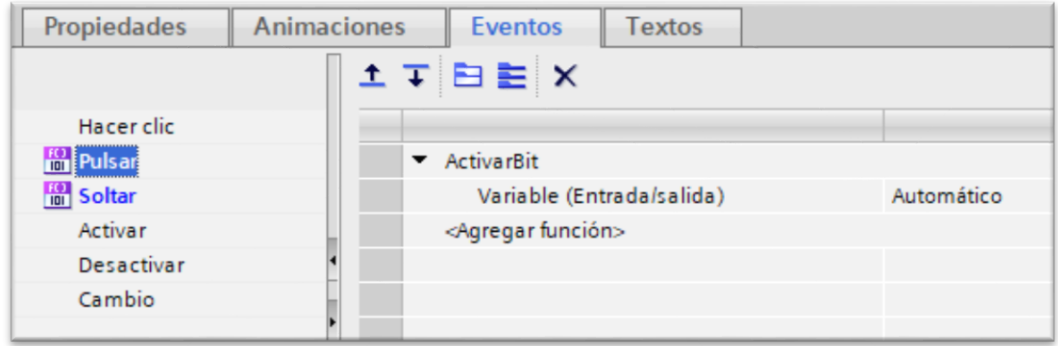

*Figura 50. Realizar acciones con objetos del SCADA.*

<span id="page-37-0"></span>Otro caso son los campos numéricos que en el apartado Propiedades (*Figura 51*) se asigna la variable y si es un campo de entrada, de salida o ambas.

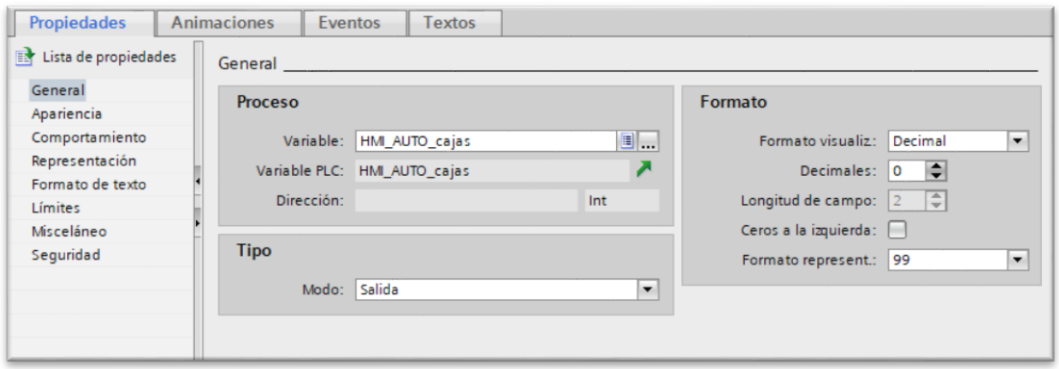

*Figura 51. Asignación de variables en campos de E/S del SCADA.*

<span id="page-37-1"></span>Para la realización de las animaciones de la planta se han utilizado recuadros, en el apartado *Animaciones* (*Figura 52*) se asigna el bit que cambia de color el recuadro.

| Propiedades                                                                                                    | <b>Animaciones</b><br>Eventos                              | <b>Textos</b>                       |              |                                                                                       |
|----------------------------------------------------------------------------------------------------|------------------------------------------------------------|-------------------------------------|--------------|---------------------------------------------------------------------------------------|
| Vista general<br>$\blacktriangleright$ $\binom{20}{101}$ Visualización<br>Agregar animación<br>Apariencia<br>$\blacktriangleright$ $\bar{\blacktriangleright}$ Movimientos | Apariencia<br><b>Variable</b><br>Nombre: M_8<br>Dirección: |                                     | 国            | <b>Tipo</b><br>A Rango<br>◯ Varios bits<br>$0$ $\Rightarrow$<br>$\bigcirc$ Bit indiv. |
|                                                                                                    | Rango A                                                    | Color de fondo                      | Color Borde  | Parpadeo                                                                              |
|                                                                                                    | 0                                                          | $109; 109; $ $\bullet$ 0; 0; 0<br>▰ | $\mathbf{v}$ | ٠<br><b>No</b>                                                                        |
|                                                                                                    |                                                            | 255; 109; 54                        | 0;0;0        | <b>No</b>                                                                             |
|                                                                                                    | <agregar></agregar>                                        |                                     |              |                                                                                       |
|                                                                                                    |                                                            |                                     |              |                                                                                       |

<span id="page-37-2"></span>*Figura 52. Cambio en la apariencia de los objetos SCADA.*

## <span id="page-38-0"></span>7.1 Pantallas

En este apartado se procede a la explicación de cada una de las pantallas que se pueden encontrar en el SCADA.

La primera (*Figura 53*) será la de inicio en la que encontramos una imagen con unos datos sobre el proyecto y dos botones para seleccionar el modo de funcionamiento de la máquina.

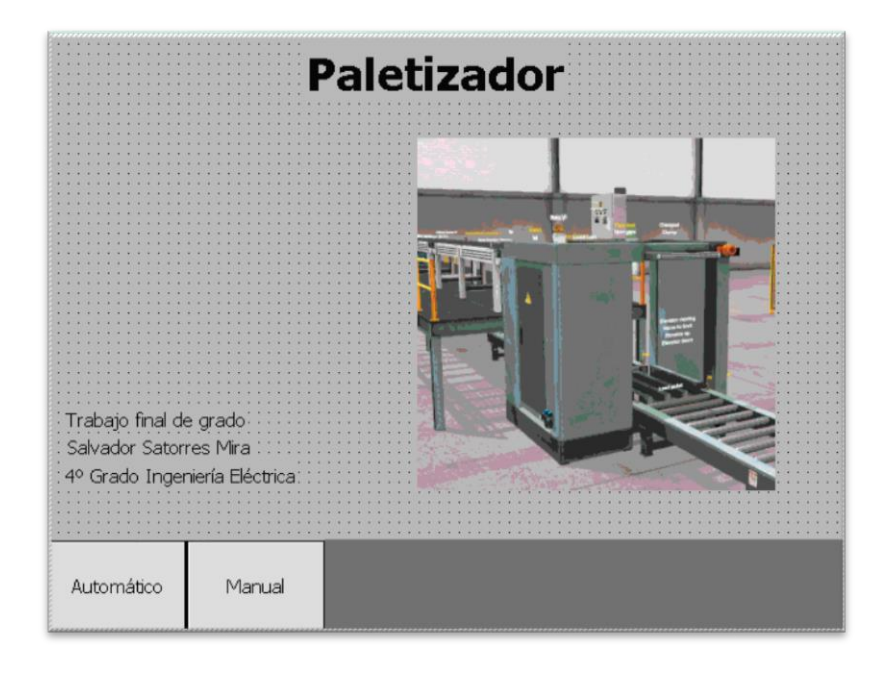

*Figura 53. Imagen de inicio SCADA.*

<span id="page-38-1"></span>Al pulsar en *Automático* se abrirá la imagen de automático (*Figura 54*), en esta imagen se puede activar el modo automático, también se encuentra el botón de *Stop* y se puede controlar la cantidad de cajas aceptadas, las cajas desechadas y el número de pales realizados por el paletizador.

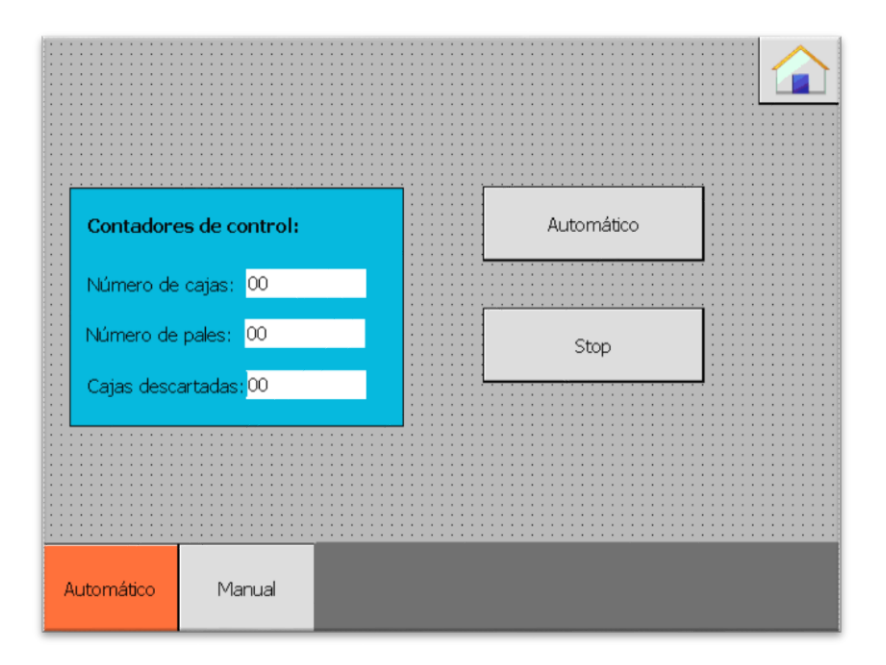

<span id="page-38-2"></span>*Figura 54. Imagen Automático SCADA*

Al entrar en el modo Manual se abrirá otra imagen (*Figura 55*), en esta imagen se encontrará el modo manual en el que se podrá controlar la parte del selector de cajas. Cada vez que se active alguna salida el color de la sección a la que corresponde se pondrá en naranja.

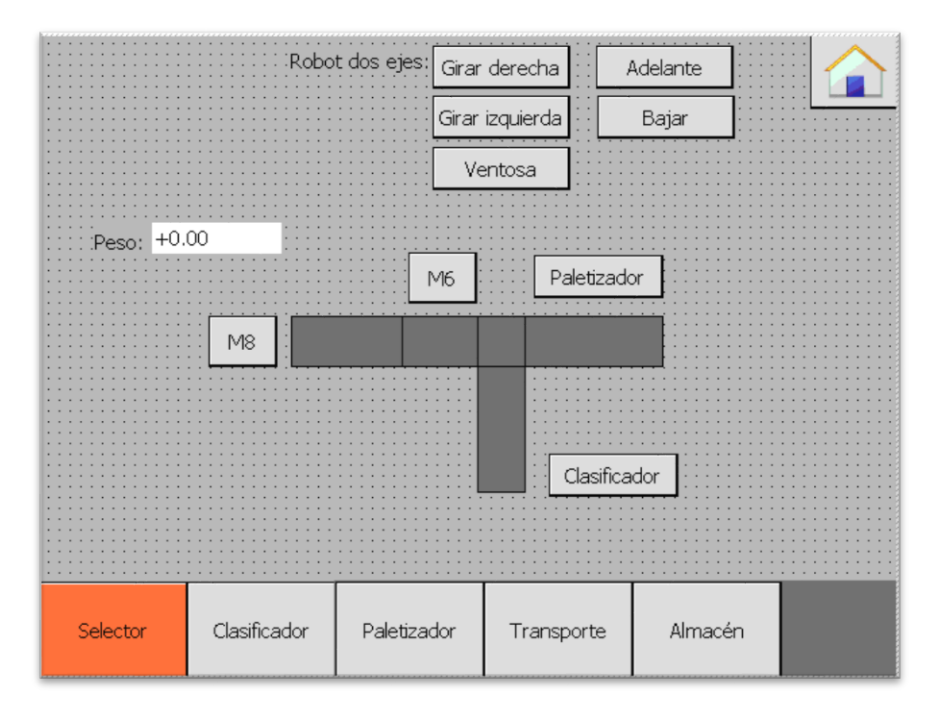

*Figura 55. Imagen Manual Selector SCADA.*

<span id="page-39-0"></span>Para acceder a la siguiente pantalla se debe pulsar en la parte inferior de la imagen sobre el botón de la parte de la maquina sobre la que se desea actuar. La siguiente parte es la del clasificador (*Figura 56*).

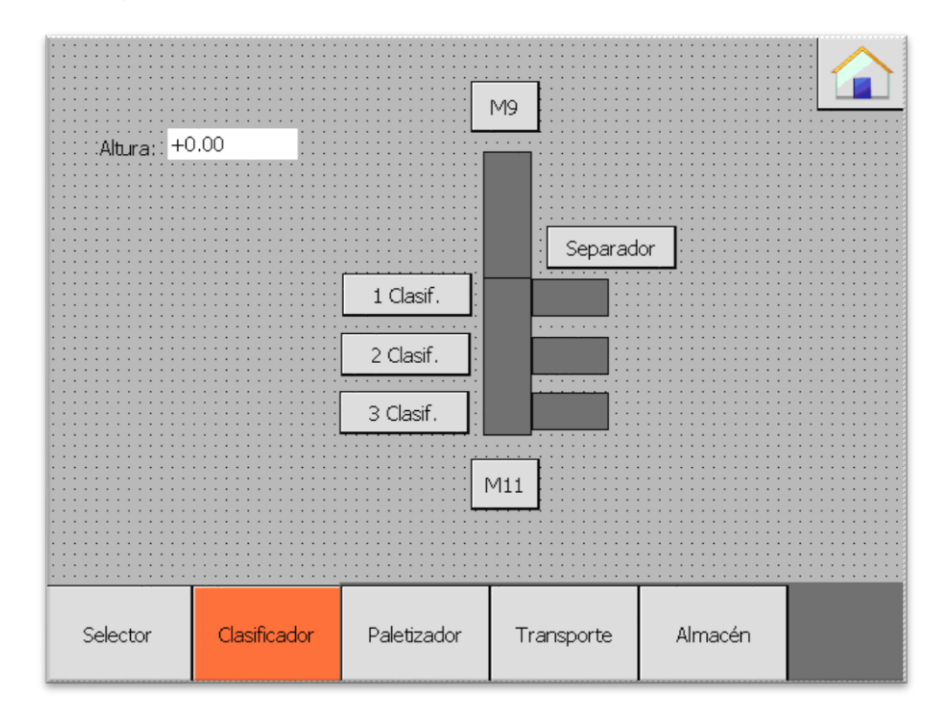

<span id="page-39-1"></span>*Figura 56. Imagen Manual Clasificador SCADA*

En la siguiente imagen se puede controlar la parte del paletizador (Figura 57), en la parte derecha de la imagen se podrán controlar las mesas de rodillos de los transportes y en la parte izquierda se encuentran los botones más relacionados con la paletización.

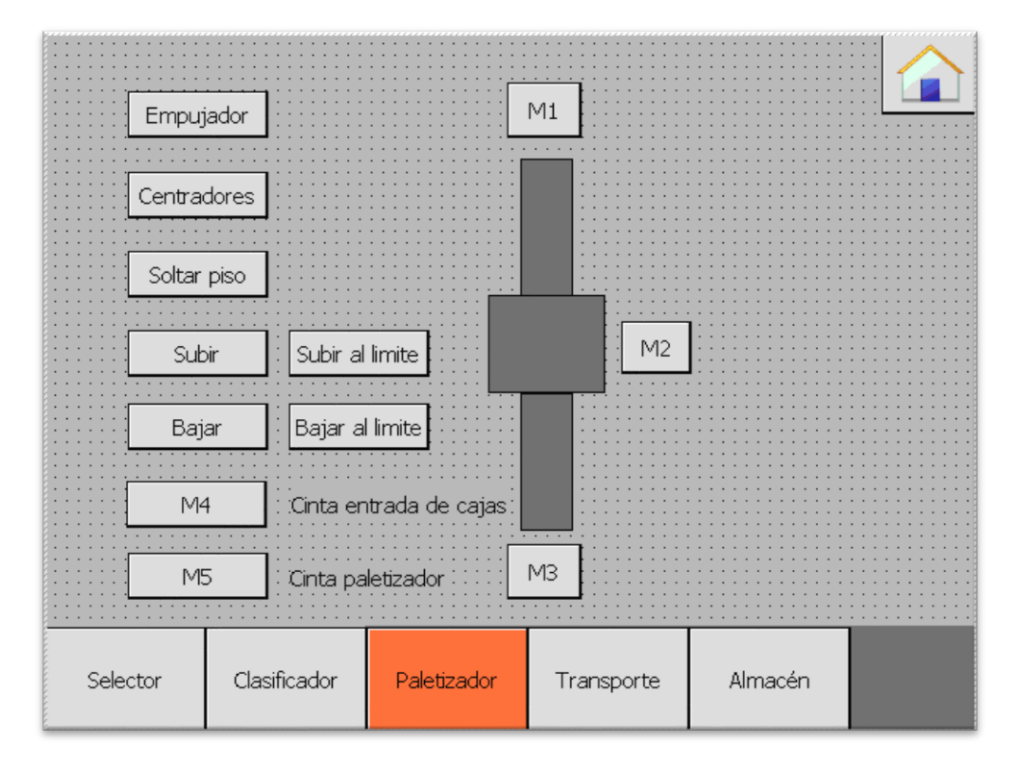

*Figura 57. Imagen Manual Paletizador SCADA*

<span id="page-40-0"></span>La siguiente imagen en modo manual es la parte de los transportes entre el paletizador y el almacén de pales (*Figura 58*).

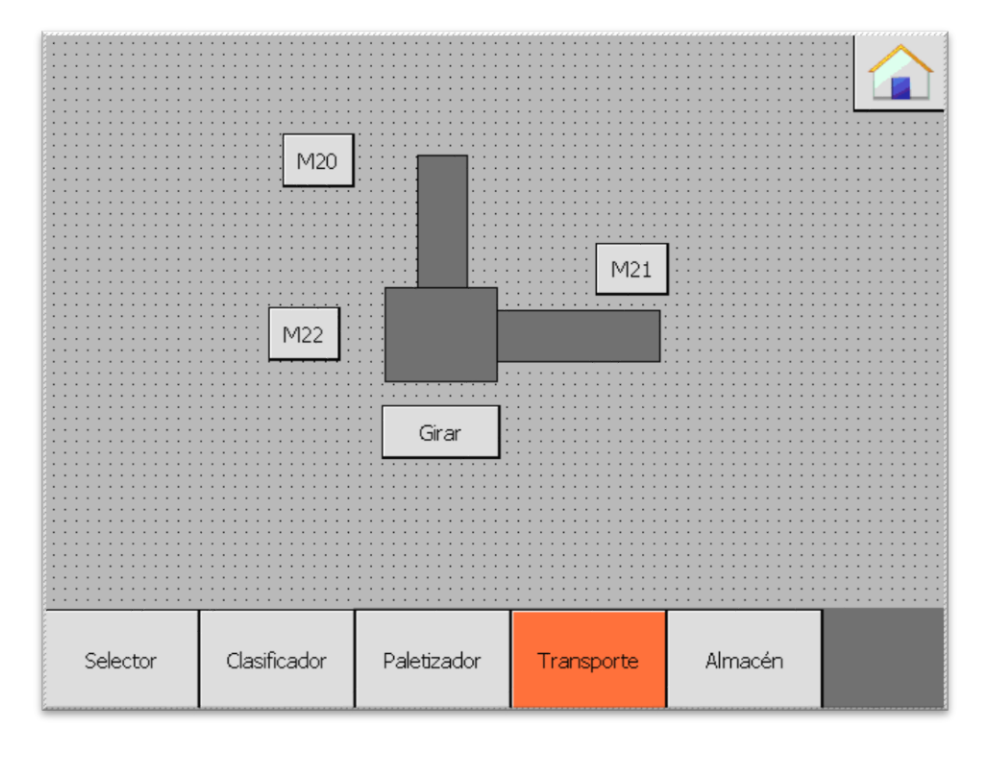

<span id="page-40-1"></span>*Figura 58. Imagen Manual Transportes SCADA*

La última imagen del modo manual es la parte para controlar el almacén (*Figura 59*), todas las imágenes poseen un botón en la parte superior derecha con un icono de inicio, este botón sirve para dirigirse a la imagen de inicio. En esta imagen para modificar la posición del elevador se debe pulsar sobre el recuadro de posición deseada y saldrá un menú para poder introducir la posición del elevador.

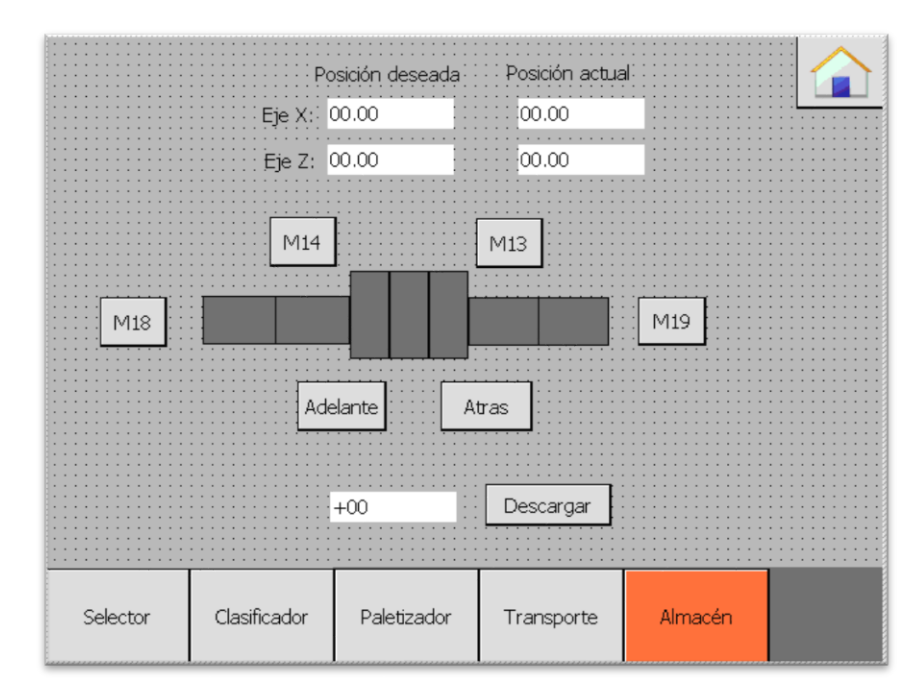

<span id="page-41-1"></span>*Figura 59. Imagen Manual Almacén SCADA*

# <span id="page-41-0"></span>8 Esquema eléctrico

Para la realización del esquema eléctrico se ha utilizado el programa EPLAN Electric P8, para la visualización completa del esquema se encuentra en el ANEXO 2.

Para empezar se debe crear un proyecto, entrando en la pestaña de la parte superior izquierda *Proyecto*>*Nuevo*, al pulsar se abrirá otra pantalla (*Figura 60*) para seleccionar el tipo de proyecto que se desea utilizar, para este proyecto se ha utilizado el IEC\_bas001.

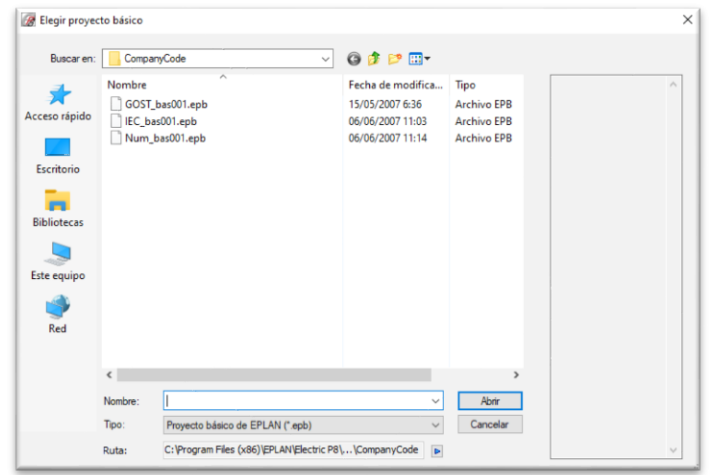

*Figura 60. Elección del esquema a utilizar.*

<span id="page-42-0"></span>Una vez realizado el paso anterior se selecciona el lugar donde se desea guardar el archivo y el nombre del archivo. Una vez guardado se abrirá otra pantalla con los datos del proyecto (*Figura 61*) tanto técnicos como de la empresa realizadora del proyecto.

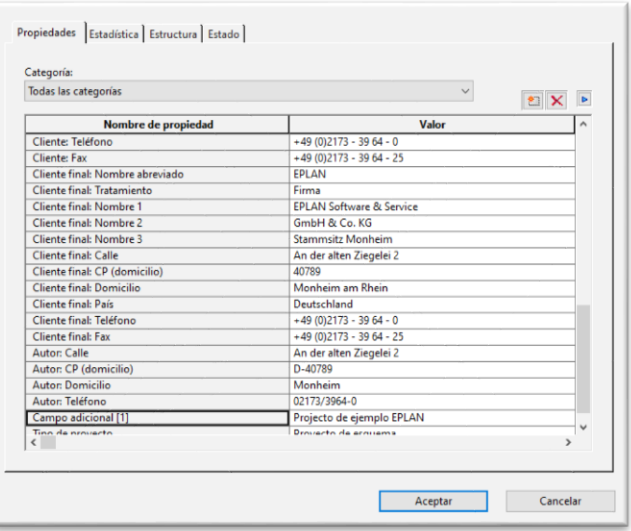

*Figura 61. Datos del proyecto.*

<span id="page-42-1"></span>Continuando con el proyecto ahora solo aparecerá una hoja de título con los datos introducidos anteriormente, para añadir más hojas se debe hacer clic derecho sobre cualquier hoja del proyecto y pulsar *Nuevo.* Se abrirá una ventana (*Figura 62*), en el *Nombre completo de la página* no se modificará porque es la dirección en la que aparecerá dicha página en el proyecto, en el tipo de página hay varias opciones pero en este proyecto solo se utilizarán *Esquema multipolar*, para toda la parte eléctrica y *Esquema fluido*, para la parte neumática. En la descripción de página es el nombre para la página, una vez completados estos campos se pulsa *Aceptar* y en la parte izquierda aparecerá la página nueva.

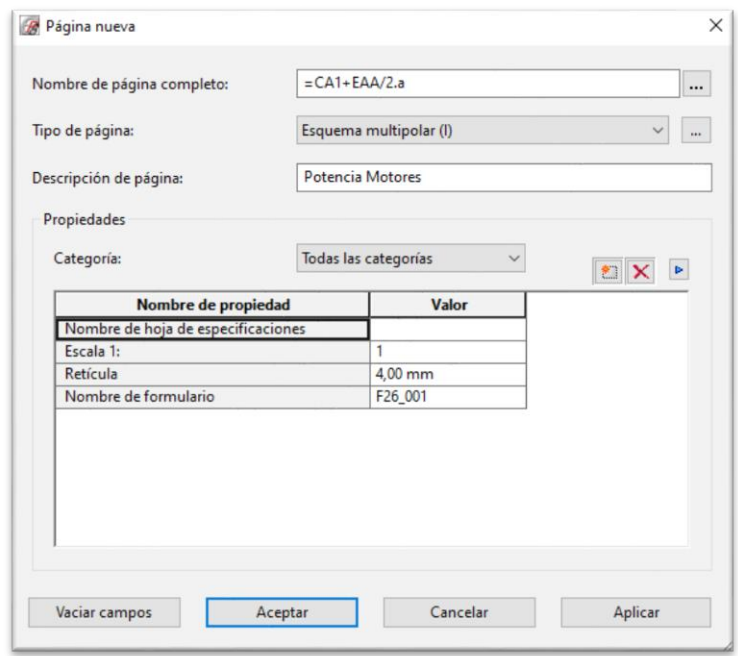

*Figura 62.Creación páginas EPLAN.*

<span id="page-43-0"></span>Siguiendo con la creación de los esquemas ahora en la parte eléctrica, para añadir cualquier elemento se debe pulsar en la parte superior sobre *Insertar*>*Símbolo* se abrirá otra ventana (*Figura 63*), en esta aparecen las librerías asociadas al proyecto, al pulsar sobre una de ellas se abre un sub menú en el que aparecen los nombres de los componentes, mientras que en la parte derecha nos aparecen los símbolos. La librería en la que está todo lo eléctrico es IEC\_symbol.

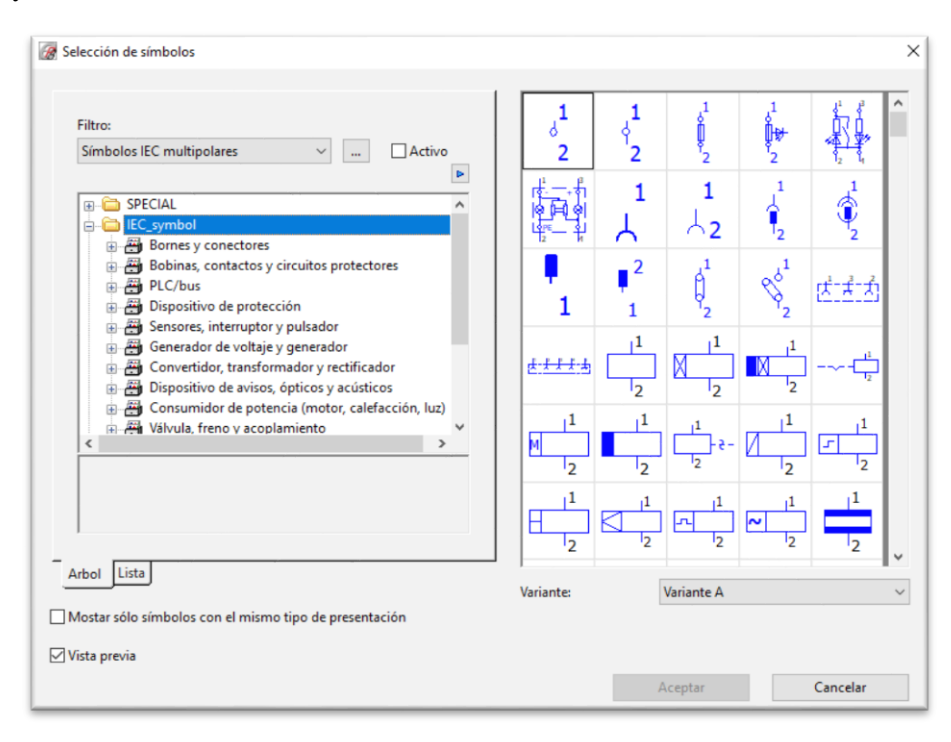

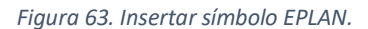

<span id="page-43-1"></span>En la pantalla principal a la parte derecha (*Figura 64*) aparecen los cables para conectar los elementos basta con ponerlos alineados con el conector de los elementos.

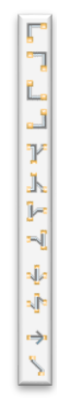

*Figura 64. Conectores EPLAN.*

<span id="page-44-0"></span>Para insertar elementos más grandes como el PLC se debe pulsar en Insertar> Macro de ventana y buscar la que se desea utilizar, se coloca igual que un símbolo y las macros se pueden encontrar en la página web de siemens.

Para el esquema neumático se debe utilizar una hoja de *Esquema de fluido* como se ha comentado anteriormente, para añadir la librería de neumática al proyecto en *Insertar*>*Simbolo* y hay que hacer clic derecho sobre el recuadro de las librerías y pulsar *Ajustes*, se abrirá una pestaña (*Figura 65*) se pulsa sobre los tres puntos en los huecos vacíos y la librería de neumática se llama PNE\_ESS.

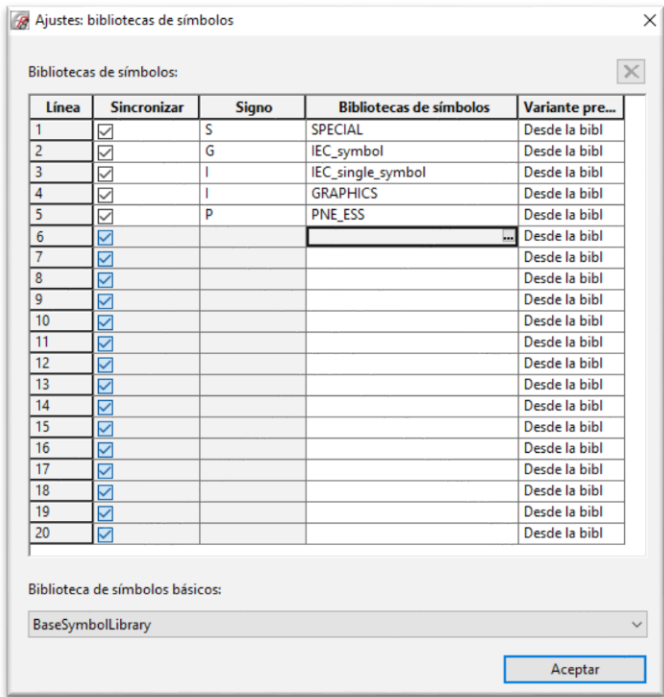

*Figura 65. Bibliotecas de símbolos EPLAN.*

<span id="page-44-1"></span>La instalación se ha decidido separar en dos partes, ya que con tantos motores la sección de los conductores sería demasiado grande y difícil de instalar en un cuadro, por lo que se tendrán dos alimentaciones, cada una de ellas con su Interruptor General.

Los diferenciales serán de Clase AC y con una sensibilidad de 300 mA por la gran cantidad de motores que hay conectados.

Los magnetotérmicos utilizados en los motores serna todos de tipo D. Además en motores de doble sentido se ha instalado una protección adicional como se observa en la *Figura 66*, en este caso este tipo de salidas ya están protegidas mediante programación pero cuando más protección menor riesgo de fallo.

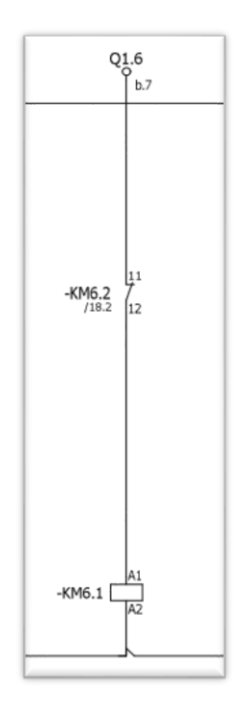

*Figura 66. Protección motores de doble sentido.*

<span id="page-45-0"></span>En la parte del esquema neumático al no saber qué tipo de accionamiento llevaban, se ha decidido utilizar pistones de simple efecto, electroválvulas 3/2 o lo que es lo mismo de 3 vías y 2 posiciones, el retorno se realiza mediante muelle como se observa en la *Figura 67*.

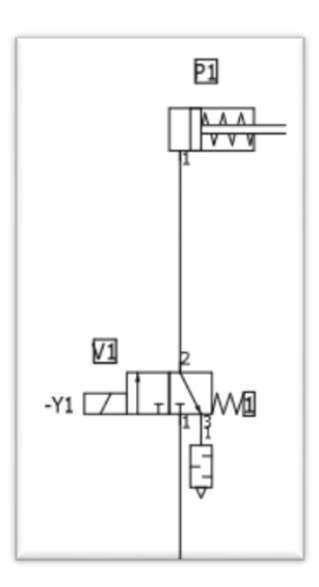

<span id="page-45-1"></span>*Figura 67. Parte neumática del esquema.*

# <span id="page-46-0"></span>9 Conclusión

Se eligió este proyecto porque en una carrera tan multidisciplinar como la cursada la parte que más me llamaba la atención era la de automatización, también este proyecto ha servido para afianzar y ampliar los conocimientos adquiridos en asignaturas como Automatización Industrial.

La parte más complicada de este proyecto ha sido aprender nuevos lenguajes de programación, el lenguaje más complicado ha sido el SCL que es propio de Siemens, el proyecto se podría haber hecho completamente con lenguaje de contactos pero se necesitaba un reto, para mí el reto ha sido aprender este lenguaje mediante investigación y experimentación.

El proyecto también me ha ayudado a afianzar los conocimientos de control de autómatas como la creación de los GRAFCET, como se ha podido observar en el diseño del control se han necesitado de muchos GRAFCET, pero la interconexión entre ellos también complicaba las cosas para que todo funcionara fluido y coordinado.

El programa de virtualización Factory IO me ha demostrado ser muy útil para realizar pruebas de la automatización antes de instalar el programa en una plata industrial. Es cierto que el programa está limitado por la cantidad de objetos que están disponibles, pero seguro que en próximas versiones se irán ampliando hasta poder virtualizar casi todas las plantas industriales.

En el diseño en el Factory IO había un error a la entrada de cajas del paletizador, el problema era que el seleccionador que había al principio giraba las cajas y se formaban atascos dentro del paletizador. La solución adoptada para este problema fue sustituir el seleccionador por el brazo robot de dos ejes, se tuvo que cambiar la programación pero soluciono el problema al instante.

El sistema SCADA también es una de las cosas más importantes del proyecto, no por su complejidad pero si por el esfuerzo invertido en ellas, lo que se deseaba era que funcionaran y fueran sencillas e intuitivas para que cualquier operario pudiera usarlas sin tener ninguna formación.

En la parte de los esquemas es una pena no tener ni los datos de los motores, ni las distancias de los cables para poder realizar los cálculos de las protecciones pero el Factory IO no proporciona esos datos.

# <span id="page-46-1"></span>10Bibliografía

Ayuda y documentación Factory IO:

<https://docs.factoryio.com/>

Soporte TIA Portal:

[https://support.industry.siemens.com/cs/document/65601780/tia-portal%3A-resumen-de](https://support.industry.siemens.com/cs/document/65601780/tia-portal%3A-resumen-de-los-documentos-y-enlaces-m%C3%A1s-importantes-sobre-control?dti=0&lc=es-WW)[los-documentos-y-enlaces-m%C3%A1s-importantes-sobre-control?dti=0&lc=es-WW](https://support.industry.siemens.com/cs/document/65601780/tia-portal%3A-resumen-de-los-documentos-y-enlaces-m%C3%A1s-importantes-sobre-control?dti=0&lc=es-WW)

Información sobre Industria 4.0:

<https://www.cic.es/industria-40-revolucion-industrial/> <https://www.factoriadelfuturo.com/que-es-la-industria-4-0/> Información del EPLAN:

<https://www.eplan.es/soluciones/plataforma-eplan/eplan-electric-p8/>